# **Simulink® Coder™** Getting Started Guide

**R**2013**b**

# MATLAB&SIMULINK®

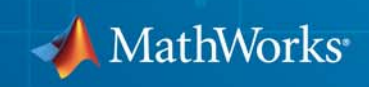

#### **How to Contact MathWorks**

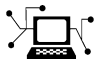

 $\omega$ 

www.mathworks.com Web comp.soft-sys.matlab Newsgroup www.mathworks.com/contact\_TS.html Technical Support

bugs@mathworks.com Bug reports

suggest@mathworks.com Product enhancement suggestions doc@mathworks.com Documentation error reports service@mathworks.com Order status, license renewals, passcodes info@mathworks.com Sales, pricing, and general information

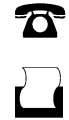

 $\mathbf{\times}$ 

508-647-7001 (Fax)

508-647-7000 (Phone)

The MathWorks, Inc. 3 Apple Hill Drive Natick, MA 01760-2098

For contact information about worldwide offices, see the MathWorks Web site.

*Simulink® Coder™ Getting Started Guide*

© COPYRIGHT 2011–2013 by The MathWorks, Inc.

The software described in this document is furnished under a license agreement. The software may be used or copied only under the terms of the license agreement. No part of this manual may be photocopied or reproduced in any form without prior written consent from The MathWorks, Inc.

FEDERAL ACQUISITION: This provision applies to all acquisitions of the Program and Documentation by, for, or through the federal government of the United States. By accepting delivery of the Program or Documentation, the government hereby agrees that this software or documentation qualifies as commercial computer software or commercial computer software documentation as such terms are used or defined in FAR 12.212, DFARS Part 227.72, and DFARS 252.227-7014. Accordingly, the terms and conditions of this Agreement and only those rights specified in this Agreement, shall pertain to and govern the use, modification, reproduction, release, performance, display, and disclosure of the Program and Documentation by the federal government (or other entity acquiring for or through the federal government) and shall supersede any conflicting contractual terms or conditions. If this License fails to meet the government's needs or is inconsistent in any respect with federal procurement law, the government agrees to return the Program and Documentation, unused, to The MathWorks, Inc.

#### **Trademarks**

MATLAB and Simulink are registered trademarks of The MathWorks, Inc. See [www.mathworks.com/trademarks](http://www.mathworks.com/trademarks) for a list of additional trademarks. Other product or brand names may be trademarks or registered trademarks of their respective holders.

#### **Patents**

MathWorks products are protected by one or more U.S. patents. Please see [www.mathworks.com/patents](http://www.mathworks.com/patents) for more information.

#### **Revision History**

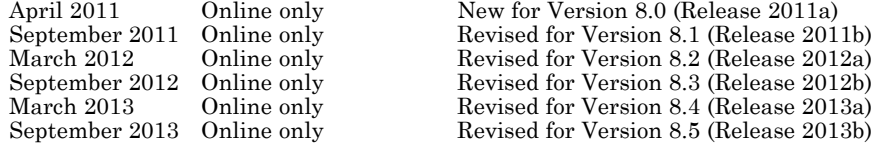

#### **Check Bug Reports for Issues and Fixes**

Software is inherently complex and is not free of errors. The output of a code generator might contain bugs, some of which are not detected by a compiler. MathWorks reports critical known bugs brought to its attention on its Bug Report system at [www.mathworks.com/support/bugreports/](http://www.mathworks.com/support/bugreports/). Use the Saved Searches and Watched Bugs tool with the search phrase ''Incorrect Code Generation'' to obtain a report of known bugs that produce code that might compile and execute, but still produce wrong answers.

The bug reports are an integral part of the documentation for each release. Examine periodically all bug reports for a release, as such reports may identify inconsistencies between the actual behavior of a release you are using and the behavior described in this documentation.

In addition to reviewing bug reports, you should implement a verification and validation strategy to identify potential bugs in your design, code, and tools.

# **Contents**

# **[Product Overview](#page-6-0)**

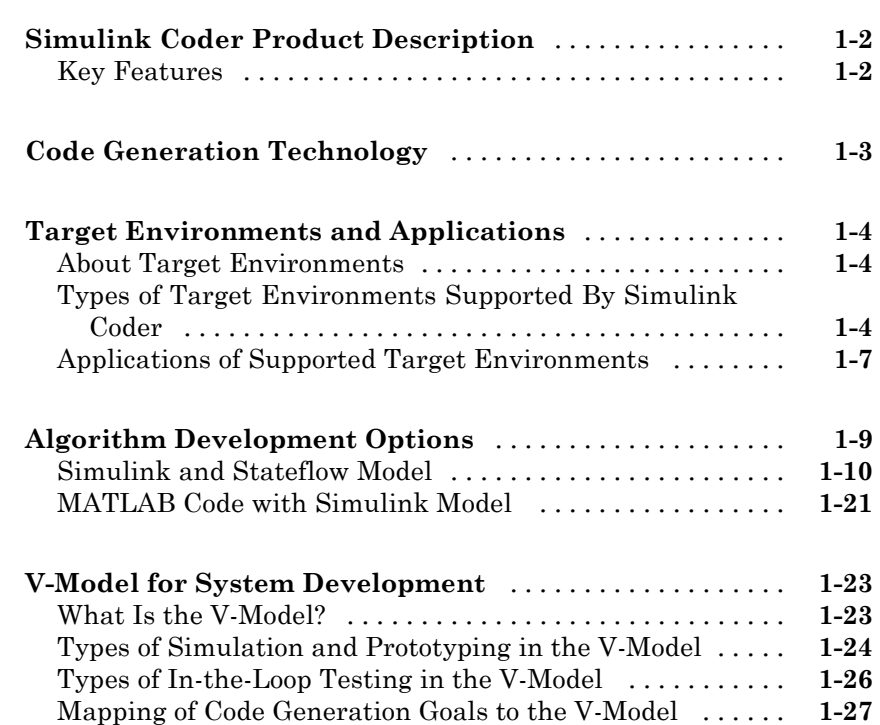

# **[Getting Started Examples](#page-48-0)**

# *[2](#page-48-0)*

*[1](#page-6-0)*

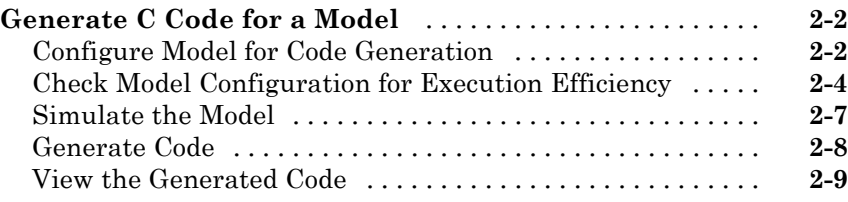

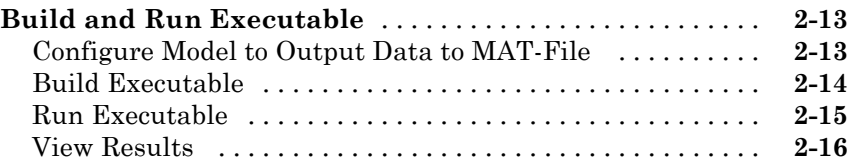

#### **[Tune Parameters and Monitor Signals During](#page-66-0)**

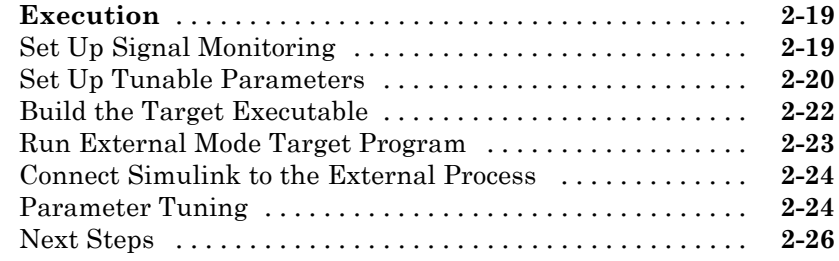

# **[Index](#page-76-0)**

# <span id="page-6-0"></span>Product Overview

**•** "Simulink® [Coder™ Product Description" on page 1-2](#page-7-0)

**1**

- **•** ["Code Generation Technology" on page 1-3](#page-8-0)
- **•** ["Target Environments and Applications" on page 1-4](#page-9-0)
- **•** ["Algorithm Development Options" on page 1-9](#page-14-0)
- **•** ["V-Model for System Development" on page 1-23](#page-28-0)

# <span id="page-7-0"></span>**Simulink Coder Product Description**

#### **Generate C and C++ code from Simulink® and Stateflow® models**

Simulink Coder™ (formerly Real-Time Workshop®) generates and executes C and C++ from Simulink diagrams, Stateflow charts, and MATLAB® functions. The generated source code can be used for real-time and non-real-time applications, including simulation acceleration, rapid prototyping, and hardware-in-the-loop testing. You can tune and monitor the generated code using Simulink or run and interact with the code outside MATLAB and Simulink.

# **Key Features**

- ANSI/ISO C and C<sup>++</sup> code and executables for discrete, continuous, or hybrid Simulink and Stateflow models
- **•** Incremental code generation for large models
- **•** Integer, floating-point, and fixed-point data type support
- **•** Code generation for single-rate, multirate, and asynchronous models
- **•** Single-task, multitask, and multicore code execution with or without an RTOS
- **•** External mode simulation for parameter tuning and signal monitoring

# <span id="page-8-0"></span>**Code Generation Technology**

MathWorks® Code generation technology generates C or C++ code and executables for algorithms that you model programmatically with [MATLAB](http://www.mathworks.com/products/featured/embeddedmatlab/) or graphically in the [Simulink](http://www.mathworks.com/products/simulink/) environment. You can generate code for MATLAB functions and Simulink blocks that are useful for real-time or embedded applications. The generated source code and executables for floating-point algorithms match the functional behavior of MATLAB code execution and Simulink simulations to high degrees of fidelity. Using the [Fixed-Point](http://www.mathworks.com/products/simfixed/) [Designer™](http://www.mathworks.com/products/simfixed/) product, you can generate fixed-point code that provides a bit-wise match to model simulation results. Such broad support and high degrees of accuracy are possible because code generation is tightly integrated with the MATLAB and Simulink execution and simulation engines. The built-in accelerated simulation modes in Simulink use code generation technology.

Code generation technology and related products provide tooling that you can apply to the V-model for system development. The V-model is a representation of system development that highlights verification and validation steps in the development process. For more information about the V-model and how MathWorks code generation technology and related products provide tooling that you can apply to the process, see ["V-Model for System Development"](#page-28-0) [on page 1-23](#page-28-0).

# <span id="page-9-0"></span>**Target Environments and Applications**

#### **In this section...**

"About Target Environments" on page 1-4

"Types of Target Environments Supported By Simulink® Coder™" on page 1-4

["Applications of Supported Target Environments" on page 1-7](#page-12-0)

# **About Target Environments**

In addition to generating source code, the code generator produces make or project files to build an executable for a specific target environment. The generated make or project files are optional. If you prefer, you can build an executable for the generated source files by using an existing target build environment, such as a third-party integrated development environment (IDE). Applications of generated code range from calling a few exported C or C++ functions on a host computer to generating a complete executable using a custom build process, for custom hardware, in an environment completely separate from the host computer running MATLAB and Simulink.

The code generator provides built-in *system target files* that generate, build, and execute code for specific target environments. These system target files offer varying degrees of support for interacting with the generated code to log data, tune parameters, and experiment with or without Simulink as the external interface to your generated code.

# **Types of Target Environments Supported By Simulink Coder**

Before you select a system target file, identify the target environment on which you expect to execute your generated code. The most common target environments include those environments listed in the following table.

| <b>Target</b><br><b>Environment</b> | <b>Description</b>                                                                                                    |
|-------------------------------------|----------------------------------------------------------------------------------------------------|
| Host computer                       | The same computer that runs MATLAB and Simulink. Typically, a host<br>computer is a PC or $UNIX^{\otimes 1}$ environment that uses a non-real-time<br>operating system, such as Microsoft <sup>®</sup> Windows <sup>®</sup> or Linux <sup>®2</sup> . Non-real-time<br>(general purpose) operating systems are nondeterministic. For example,<br>those operating systems might suspend code execution to run an operating<br>system service and then, after providing the service, continue code<br>execution. Therefore, the executable for your generated code might run<br>faster or slower than the sample rates that you specified in your model. |
| Real-time<br>simulator              | A different computer than the host computer. A real-time simulator can<br>be a PC or UNIX environment that uses a real-time operating system<br>(RTOS), such as:<br>• xPC Target <sup>TM</sup> system<br>• A real-time Linux system                                                                                                    |
|                                     | • A Versa Module Eurocard (VME) chassis with PowerP $C^{\otimes}$ processors<br>running a commercial RTOS, such as VxWorks® from Wind River®<br>Systems                                                                                                    |
|                                     | The generated code runs in real time and behaves deterministically. The<br>exact nature of execution varies based on the particular behavior of the<br>system hardware and RTOS.                                                                                                    |
|                                     | Typically, a real-time simulator connects to a host computer for data<br>logging, interactive parameter tuning, and Monte Carlo batch execution<br>studies.                                                                                                    |
| Embedded<br>microprocessor          | A computer that you eventually disconnect from a host computer and run as<br>a standalone computer as part of an electronics-based product. Embedded<br>microprocessors range in price and performance, from high-end digital<br>signal processors (DSPs) that process communication signals to inexpensive<br>8-bit fixed-point microcontrollers in mass production (for example, electronic<br>parts produced in the millions of units). Embedded microprocessors can:                                                                                                    |

<sup>1.</sup> UNIX® is a registered trademark of The Open Group in the United States and other countries.

2. Linux® is a registered trademark of Linus Torvalds.

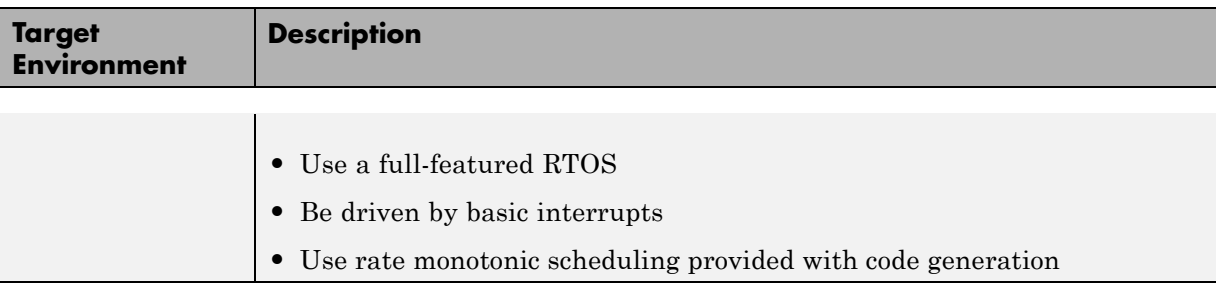

A target environment can:

- **•** Have single- or multiple-core CPUs
- **•** Be a standalone computer or communicate as part of a computer network

In addition, you can deploy different parts of a Simulink model on different target environments. For example, it is common to separate the component (algorithm or controller) portion of a model from the environment (or plant). Using Simulink to model an entire system (plant and controller) is often referred to as closed-loop simulation and can provide many benefits, such as early verification of components.

The following figure shows example target environments for code generated for a model.

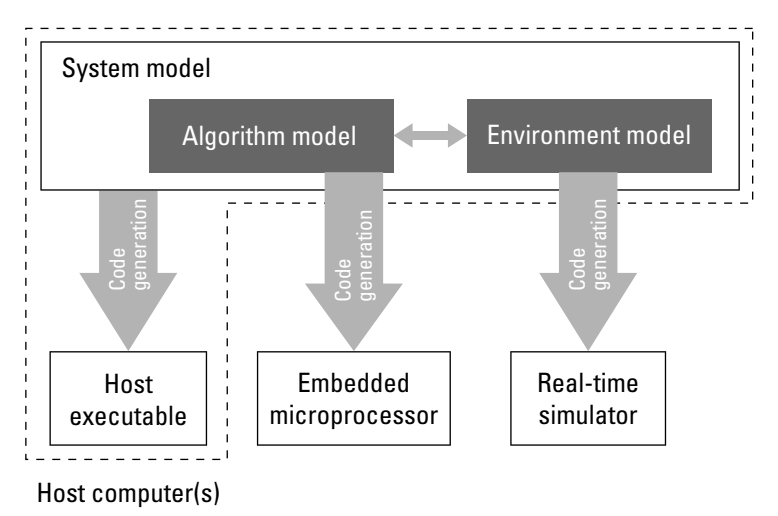

# **Applications of Supported Target Environments**

The following table lists several ways that you can apply code generation technology in the context of the different target environments.

<span id="page-12-0"></span>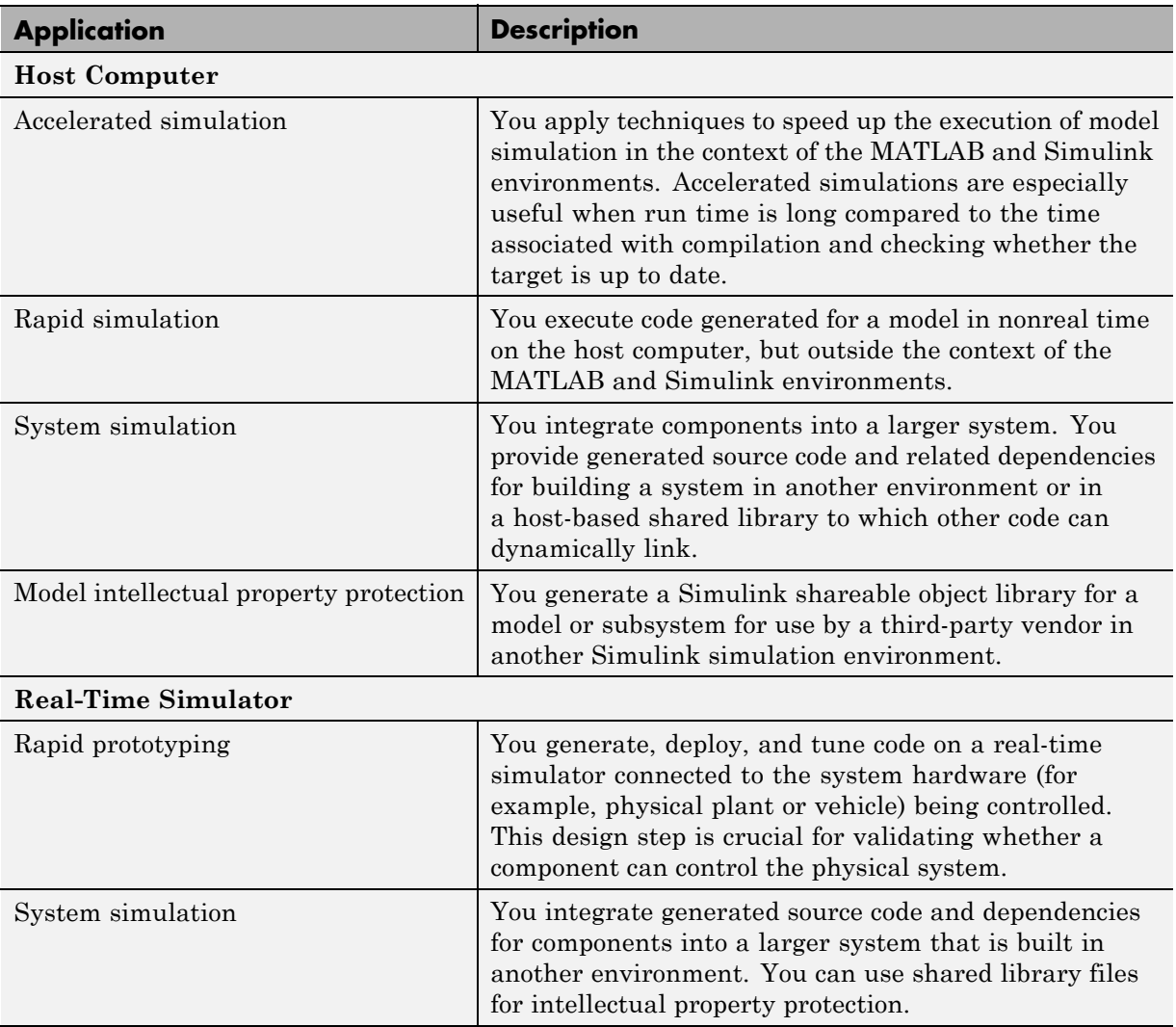

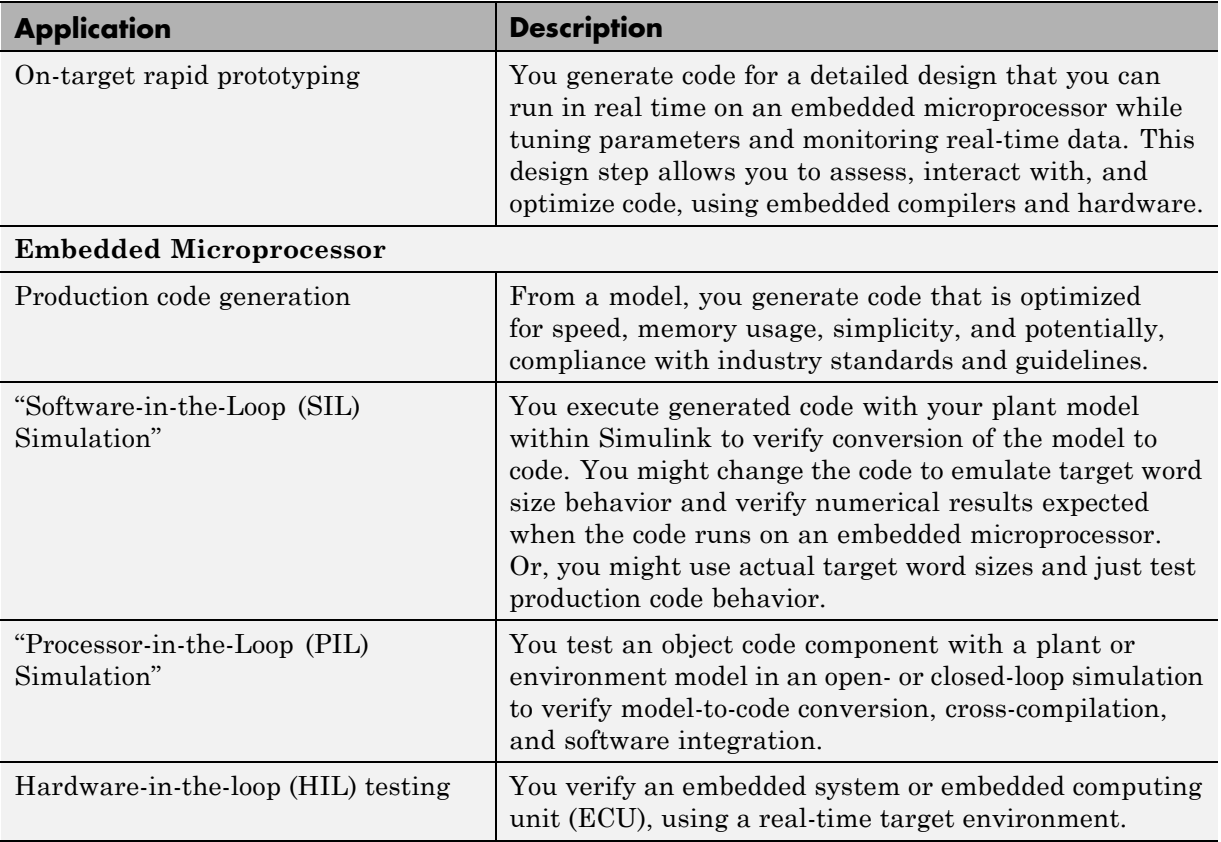

# <span id="page-14-0"></span>**Algorithm Development Options**

#### **In this section...**

["Simulink and Stateflow Model" on page 1-10](#page-15-0) ["MATLAB Code with Simulink Model" on page 1-21](#page-26-0)

You can use MathWorks code generation technology to generate standalone C or C++ source code for rapid prototyping, simulation acceleration, and hardware-in-the-loop (HIL) simulation:

- **•** By developing Simulink models and Stateflow charts, and then generating C/C++ code from the models and charts with the Simulink Coder product
- **•** By integrating MATLAB code into Simulink models, using code generation from MATLAB and the Simulink MATLAB Function block, and then generating C/C++ code with the Simulink Coder product

The following figure shows these design and deployment environment options. Although not shown in the figure, other products that support code generation, such as Stateflow software, are available.

<span id="page-15-0"></span>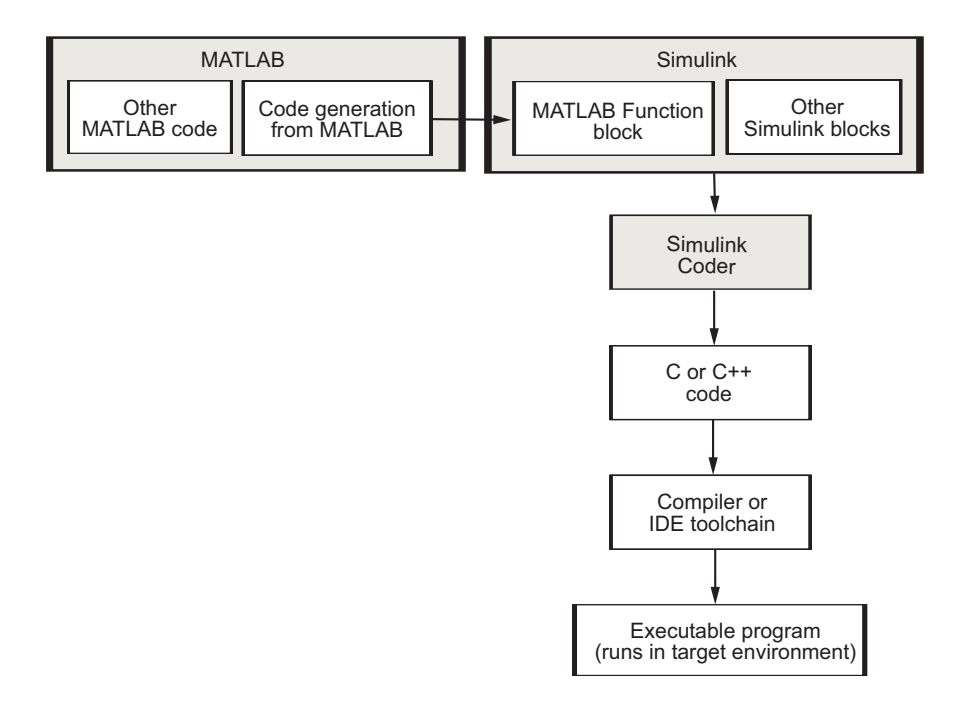

If you are familiar with C language constructs and want to learn about how to map commonly used C constructs to code generated from model design patterns that include Simulink blocks, Stateflow charts, and MATLAB functions, see "Patterns for C Code".

# **Simulink and Stateflow Model**

#### **About the Workflow**

Simulink support for dynamic system simulation, conditional execution of system semantics, and large model hierarchies provides an environment for modeling periodic and event-driven algorithms commonly found in embedded systems. You can generate code for most Simulink blocks and many MathWorks products.

The typical workflow for applying the Simulink Coder software to the application development process is:

- [Map your application requirements to](#page-17-0) available configuration options.
- [Adjust configuration settings.](#page-19-0)
- [Run the Model Advisor tool.](#page-19-0)
- Tune configuration options based on the Model Advisor report.
- [Generate code for your model.](#page-20-0)
- Repeat steps 2 to 5, until you verify the generated code.
- [Build an executable program image.](#page-21-0)
- Verify that the generated program produces results that are equivalent to those of your model simulation.
- [Save the configuration, and alternative configurations, with the model.](#page-24-0)
- Use Simulink Report Generator™ to automatically [document the project.](#page-25-0)

Sections following the figure describe the steps in more detail.

<span id="page-17-0"></span>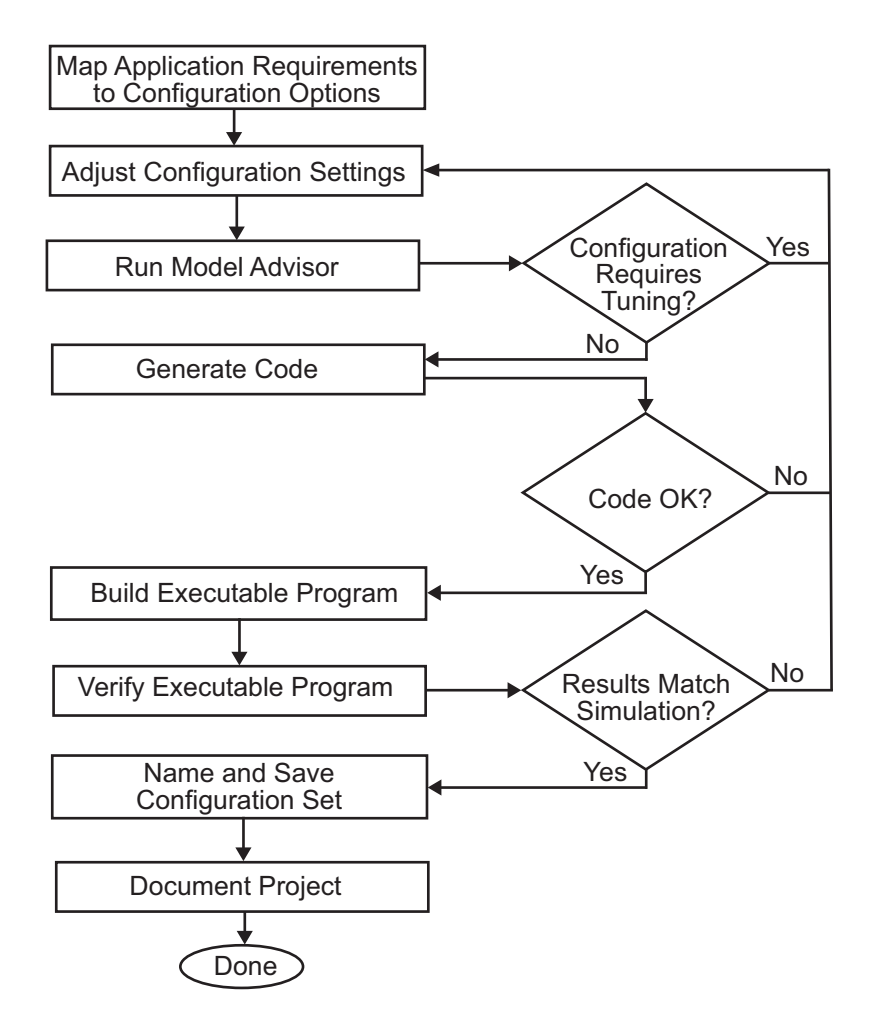

#### **Mapping Application Requirements to Configuration Options**

The first step in applying the Simulink Coder software to the application development process is to consider how your application requirements, particularly with respect to debugging, traceability, efficiency, and safety, map to code generation options available through the Simulink Configuration Parameters dialog box. The following graphic shows the **Code Generation** pane of the Configuration Parameters dialog box.

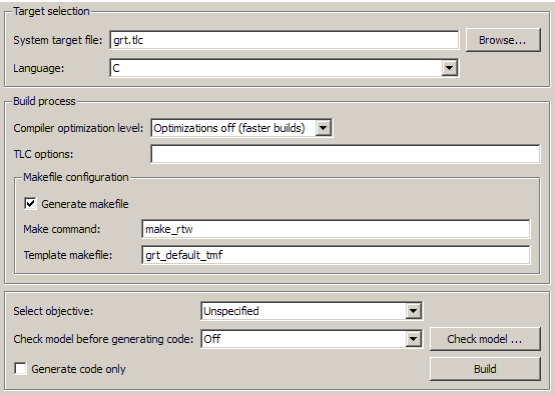

Parameters that you set in the various panes of the Configuration Parameters dialog box affect the behavior of a model in simulation and the code generated for the model. The Simulink Coder software automatically adjusts the available configuration parameters and their default settings based on your target selection. For example, the preceding dialog box display shows default settings for the generic real-time (GRT) target. Become familiar with the various parameters and be prepared to adjust settings to optimize a configuration for your application.

As you review the parameters, consider: questions such as the following:

- What settings will help you debug your application?
- What is the highest priority for your application efficiency, traceability, extra safety precaution, or other criteria?
- What is the second highest priority?
- **•** Can the priority at the start of the project differ from the priority required for the end of the project? What tradeoffs can you make?

Once you have answered these questions, you can either:

**•** Use the Code Generation Advisor to identify changes to model constructs and settings that improve the generated code. For more information, see "Application Objectives" in the Simulink Coder *User's Guide*.

<span id="page-19-0"></span>**•** Review "Recommended Settings Summary", which summarizes the impact of each configuration option on efficiency, traceability, safety precautions, and debugging, and indicates the default (factory) configuration settings for the GRT target. For additional details, click the links in the Configuration Parameter column.

To see the settings that the Code Generation Advisor recommends, review the "Recommended Settings Summary".

If you use a specific embedded target, a Stateflow target, or fixed-point blocks, consider the mapping of many other configuration parameters. For details, see the documentation specific to your target environment.

#### **Adjusting Configuration Settings**

Once you have mapped your application requirements to configuration parameter settings, adjust the settings accordingly. In "Recommended Settings Summary", using the Default column in the mapping tables, identify the configuration parameters to modify. Then, open the Configuration Parameters dialog box or Model Explorer and make adjustments.

**Note** You also can use get\_param and set\_param to individually access most configuration parameters both interactively and in scripts. The relevant configuration parameters are listed in the "Parameter Reference" in the Simulink Coder documentation.

#### **Run the Model Advisor**

Before you generate code, it is good practice to run the Model Advisor. Based on a list of options that you select, this tool analyzes your model and its parameter settings. The tool then generates results that list findings with information on how to fix and improve the model and its configuration.

To start the Model Advisor, in your model window, select **Analysis > Model Advisor > Model Advisor**. A new window opens listing specific diagnostics that you can individually select or clear. Some examples of the diagnostics are:

**•** Identify blocks that generate expensive saturation and rounding code

- <span id="page-20-0"></span>• Check optimization settings
- Identify questionable software environment specifications

The Model Advisor is particularly useful for identifying aspects of your model that limit code efficiency or impede deployment of production code.

For more information on using the Model Advisor, see "Advice About Optimizing Models for Code Generation" in the Simulink Coder documentation.

## **Generating Code**

After fine-tuning your model and its parameter settings, you can generate code. Typically, the first time through the process of applying Simulink Coder software for an application, you want to generate code without compiling and linking it into an executable program. Some reasons for not compiling and linking the code are:

- **•** Inspecting the generated code. Is the Simulink Coder code generator creating what you expect?
- **•** Integrating custom handwritten code.
- **•** Experimenting with configuration option settings.

You specify code generation by selecting the **Generate code only** check box available on the **Code Generation** pane of the Configuration Parameters dialog box (changing the label of the **Build** button to **Generate code**). The code generator then analyzes the block diagram that represents your model, generating C code, and placing the resulting files in a build folder within your current working folder.

After generating the code, inspect it. Is it what you expected? If not, determine what model and configuration changes to make, rerun the Model Advisor, and regenerate the code. When you are satisfied with the generated code, build an executable program image, as described in ["Building an](#page-21-0) [Executable Program" on page 1-16.](#page-21-0)

For details on the **Generate code only** option, see "Generate code only".

#### <span id="page-21-0"></span>**Verifying the Generated Code**

Verify whether the generated code behaves as expected, generates expected results, and meets performance requirements by using these verification techniques:

- **•** "Log Data for Analysis"
- **•** "Simulation and Code Comparison"

#### **Building an Executable Program**

When you are satisfied with the code generated for your model, build an executable program image. If the **Generate code only** option on the **Code Generation** pane of the Configuration Parameters dialog box is selected, clear it. This action changes the label of the **Generate code** button back to **Build**.

To initiate a build, click the **Build** button. The code generator:

- **1** Compiles the model The Simulink Coder software analyzes your block diagram (and models referenced by Model blocks) and compiles an intermediate hierarchical representation in a file called *model*.rtw.
- **2** Generates C code The Target Language Compiler reads *model*.rtw, translates it to C code, and places the C file in a build folder within your working folder.

When you click **Generate code** processing stops. See ["Generating Code"](#page-20-0) [on page 1-15](#page-20-0).

- **3** Generates a customized makefile The Simulink Coder software constructs a makefile from a target makefile template and writes it in the build folder.
- **4** Generates an executable program Instructs your system's make utility to use the generated makefile to compile the generated source code, link object files and libraries, and generate an executable program file called *model* (UNIX) or *model*.exe (Microsoft Windows). The makefile places the executable image in your working folder.

If you select **Create code generation report** on the **Code Generation > Report** pane, a navigable summary of source files is produced when the model is built. The report files occupy folder html in the build folder. The reports provide links to generated source files. Report contents vary depending on the target.

If the software detects code generation constraints for your model, it issues warning or error messages.

The following figure illustrates the complete process. The box labeled "Automated build process" highlights portions of the process that the Simulink Coder software executes.

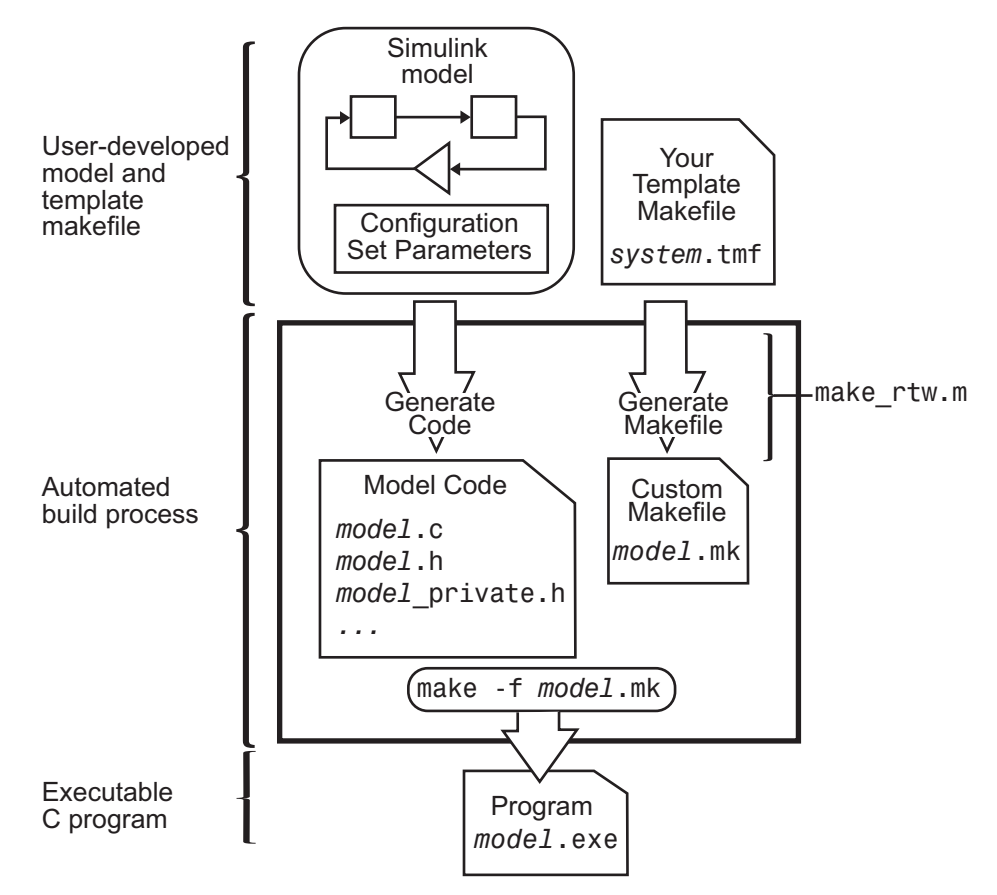

In the Configuration Parameters dialog box, in the **Build process** section of the **Code Generation** pane, the MATLAB command file specified by the **Make command** field controls an internal portion of the build process. By default, the name of the command file is make\_rtw. The build process invokes this file for most targets. Options specified in this field are passed into the makefile-based build process. In some cases, targets customize the make\_rtw command. However, preserve the arguments used by the function.

Although the command may work for a standalone model, if you use the make\_rtw command at the command line you might get an error. For example, if you have multiple models open, verify that:

- **•** The current subsystem contains the model that you want to build. You can find the current subsystem by entering gcs in the MATLAB Command Window.
- **•** In the Configuration Parameters dialog box, the **Make command** specified for the target environment is make rtw.
- **•** The model includes Model blocks. Models containing Model blocks do not build by using make\_rtw directly.

To build (or generate code for) a model from the MATLAB Command Window, use one of the following rtwbuild commands, where *model* is the name of the model:

rtwbuild *model* rtwbuild('*model*')

#### **Verifying the Executable Program**

Once you have an executable image, run the image and compare the results to the results of your model simulation.

- **1** Log output data produced by simulation runs.
- **2** Log output data produced by executable program runs.
- **3** Compare the results of the simulation and executable program runs.

<span id="page-24-0"></span>Does the output match? Can you explain any differences? Do you need to eliminate any differences? You might need to revisit and possibly fine-tune your block and configuration parameter settings.

For an example, see ["Verifying the Generated Code" on page 1-16.](#page-21-0)

## **Naming and Saving the Configuration Set**

When you close a model, save it to preserve your configuration settings (unless your recent changes are dispensable). If you want to maintain several alternative configurations for a model (e.g., GRT and Rapid Simulation targets, inline parameters on/off, different solvers, etc.), you can set up a configuration set for each set of configuration parameters and give each set an identifying name. You can do this easily in Model Explorer.

To name and save a configuration:

- **1** Open Model Explorer from the model window by selecting **Model Explorer > View**.
- **2** In the **Model Hierarchy** pane, click the + sign preceding the model name to reveal its components.
- **3** Under the mode name, click the Configuration (active) node.

The Configuration Parameters dialog box opens in the right pane.

- **4** In the **Configuration Parameters** pane, in the **Name** field, type a name you want to give the current configuration.
- **5** Click **Apply**. In the **Model Hierarchy** pane, the name of the active configuration changes to the name that you typed.
- **6** Save the model.

**Adding and Copying Configuration Sets.** You can save the model with more than one configuration so that you can instantly reconfigure it at a later time. Copy the active configuration to a new one, or add a new one, then modify and name the new configuration:

- <span id="page-25-0"></span>**1** Open Model Explorer from your model window by selecting **Model Explorer > View**.
- **2** In the **Model Hierarchy** pane, click the + sign preceding the model name to reveal its components.
- **3** To add a new configuration set, while the model is selected in the **Model Hierarchy** pane, from the **Add** menu, select **Configuration Set** or on the toolbar, click the yellow gear icon:

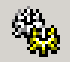

In the **Model Hierarchy** pane, you see a new configuration set named Configuration.

**4** To copy an existing configuration set, in the **Model Hierarchy** pane, right-click its name and drag it to the  $+$  sign in front of the model name.

In the **Model Hierarchy** pane, you see a new configuration set with a numeral (for example, 1) appended to its name.

- **5** If you want, rename the new configuration by right-clicking it, selecting **Properties**, and in the Configuration Parameters dialog box that opens, type the new name in the **Name** field. Then click **Apply**.
- **6** Make the new configuration the active one. In the **Model Hierarchy** pane, right-click the new configuration. From the context menu, select **Activate**.

In the right pane, the content of the **Is Active** field changes from **no** to **yes**.

**7** Save the model.

#### **Documenting the Project**

Consider documenting the design and implementation details of your project to facilitate:

- **•** Project verification and validation.
- Collaboration with other individuals or teams, particularly if dependencies exist.

<span id="page-26-0"></span>**•** Archiving the project for future reference.

Use the Simulink Report Generator software to document a code generation project. You can generate a comprehensive Rich Text Format (RTF), Extensible Markup Language (XML), or Hypertext Markup Language (HTML) report that includes:

- **•** Model name and version
- **•** Simulink Coder product version
- **•** Date and time the code generator created the code
- **•** List of generated source and header (include) files
- **•** Optimization and Simulink Coder target selection and build process configuration settings
- **•** Mapping of subsystem numbers to subsystem labels
- **•** Listings of generated and custom code for the model

To generate a code generation report, see the example rtwdemo\_codegenrpt and "Document Generated Code with Simulink Report Generator". For details about the Report Generator, see "Simulink Report Generator".

# **MATLAB Code with Simulink Model**

You might use both MATLAB code and Simulink models for a Model-Based Design project if you:

- **•** Start by using MATLAB to develop an algorithm for research and early development.
- **•** Later want to integrate the algorithm into a graphical model for system deployment and verification.

Benefits of this approach include:

- **•** Richer system simulation environment
- Ability to verify the MATLAB code

**•** Simulink Coder and Embedded Coder® C/C++ code generation for the model and MATLAB code

The following table summarizes how to generate C or C++ code, using this approach, and identifies where you can find more information.

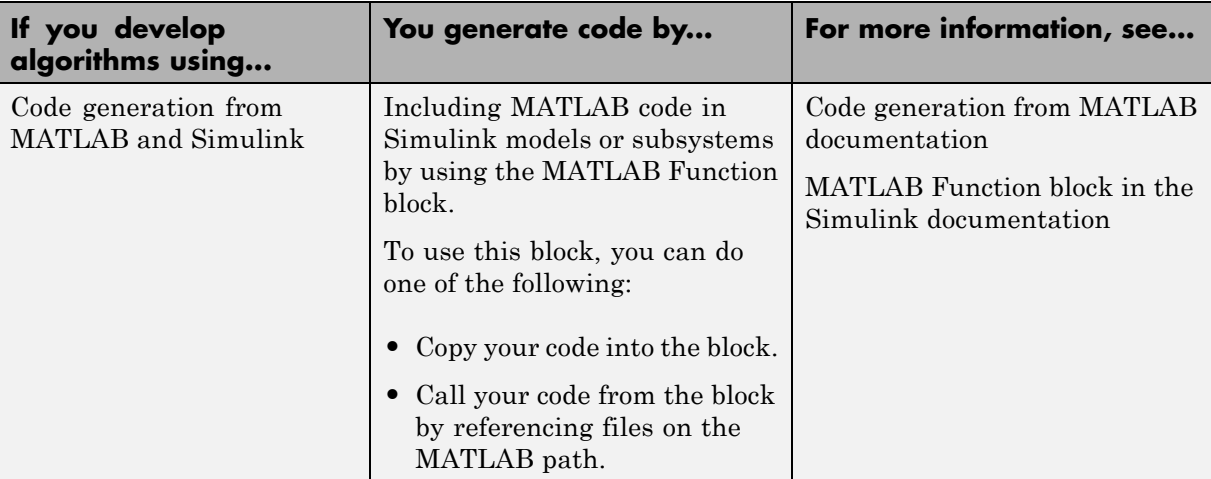

# <span id="page-28-0"></span>**V-Model for System Development**

#### **In this section...**

"What Is the V-Model?" on page 1-23

["Types of Simulation and Prototyping in the V-Model" on page 1-24](#page-29-0)

["Types of In-the-Loop Testing](#page-31-0) in the V-Model" on page 1[-26](#page-31-0)

["Mapping of Code Generation Goals to the V-Model" on page 1-27](#page-32-0)

# **What Is the V-Model?**

The V-model is a representation of system development that highlights verification and validation steps in the system development process. As the following figure shows, the left side of the V identifies steps that lead to code generation, including requirements analysis, system specification, detailed software design, and coding. The right side of the V focuses on the verification and validation of steps cited on the left side, including software integration and system integration.

<span id="page-29-0"></span>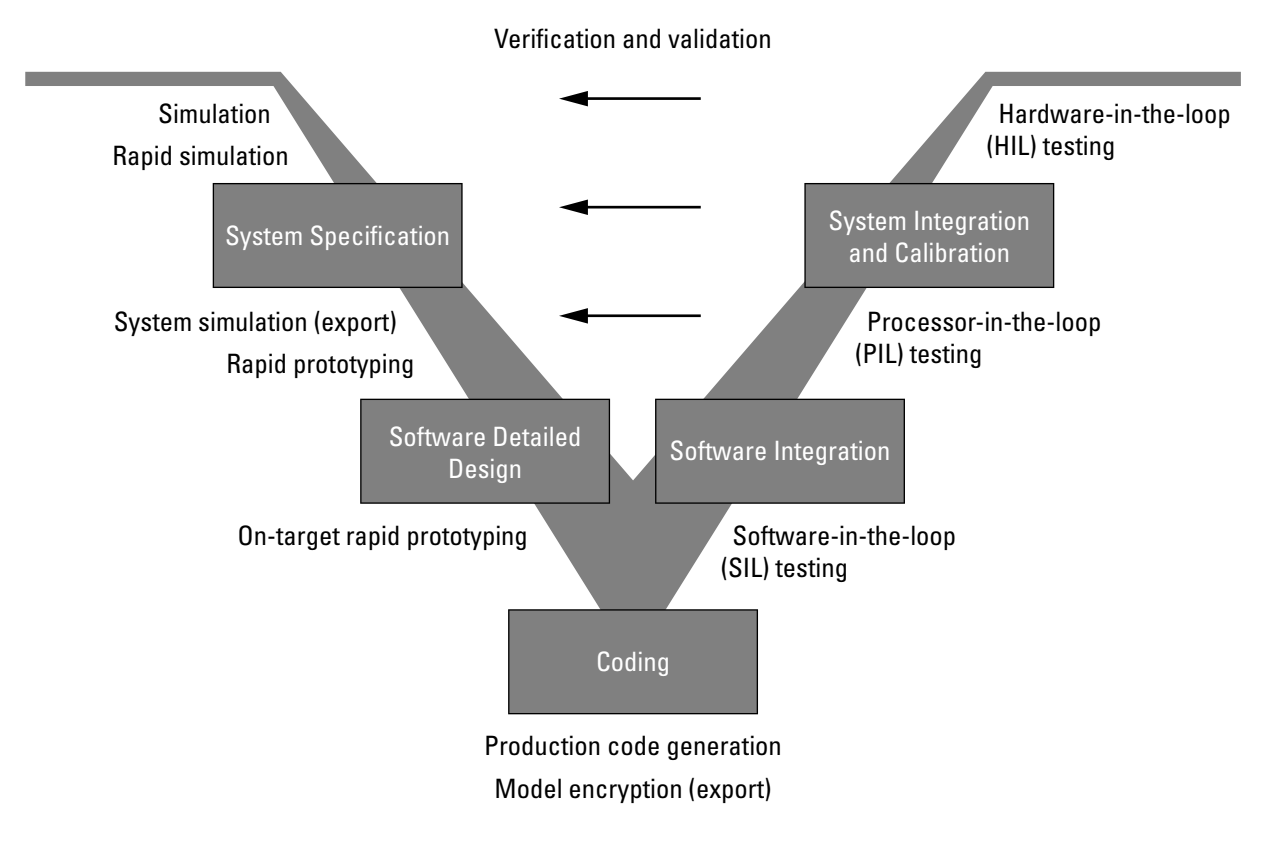

Depending on your application and its role in the process, you might focus on one or more of the steps called out in the V-model or repeat steps at several stages of the V-model. Code generation technology and related products provide tooling that you can apply at each step.

# **Types of Simulation and Prototyping in the V-Model**

The following table compares the types of simulation and prototyping identified on the left side of the V-model diagram.

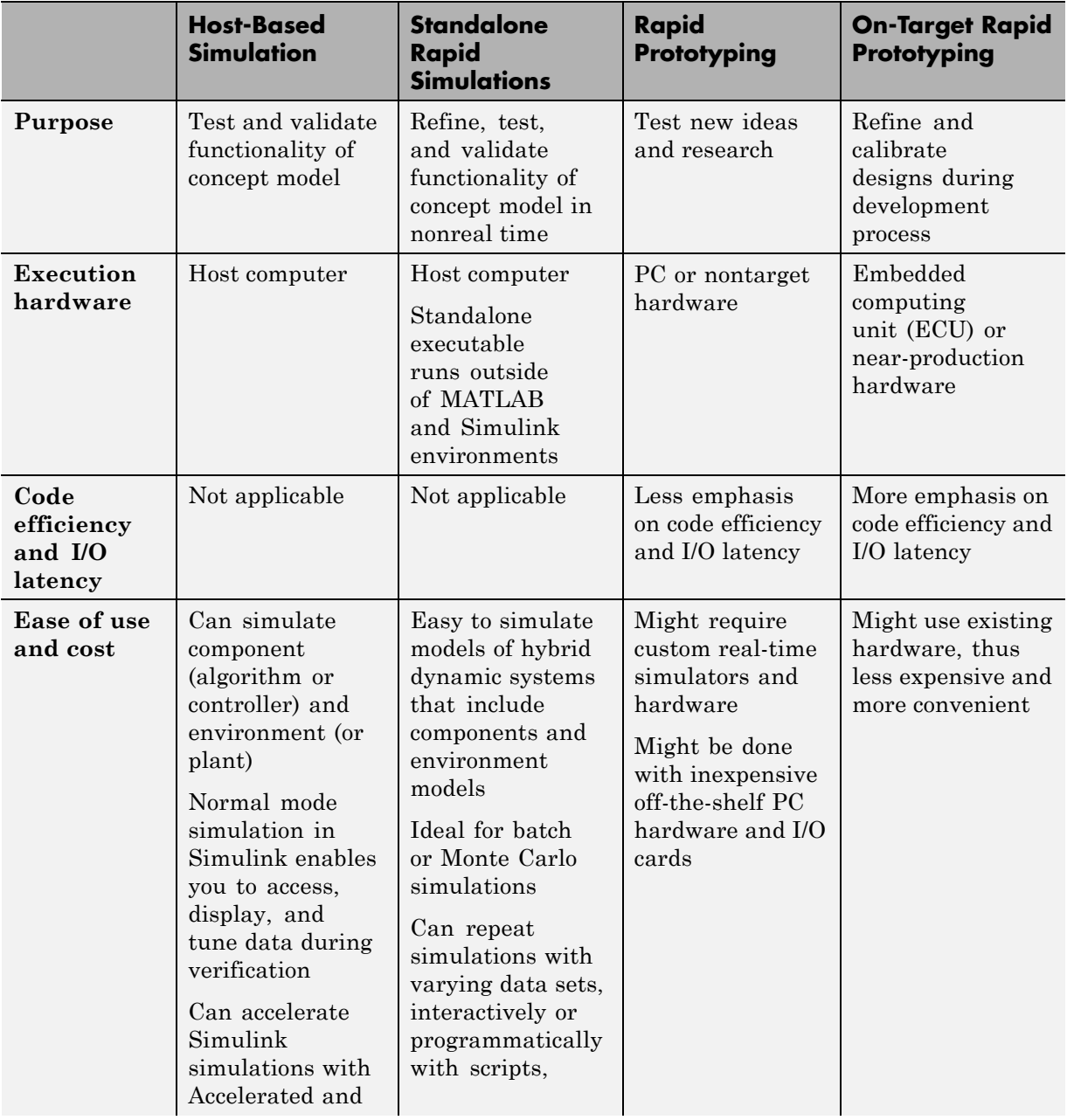

<span id="page-31-0"></span>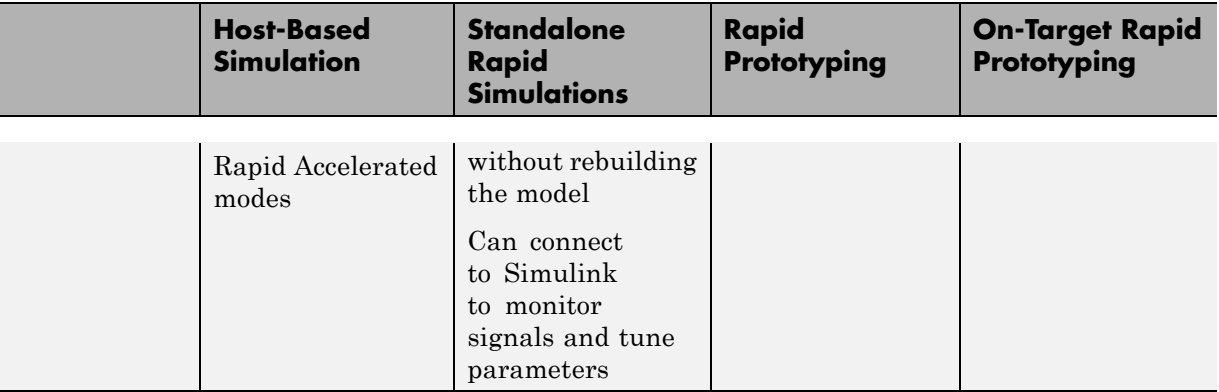

# **Types of In-the-Loop Testing in the V-Model**

The following table compares the types of in-the-loop testing for verification and validation identified on the right side of the V-model diagram.

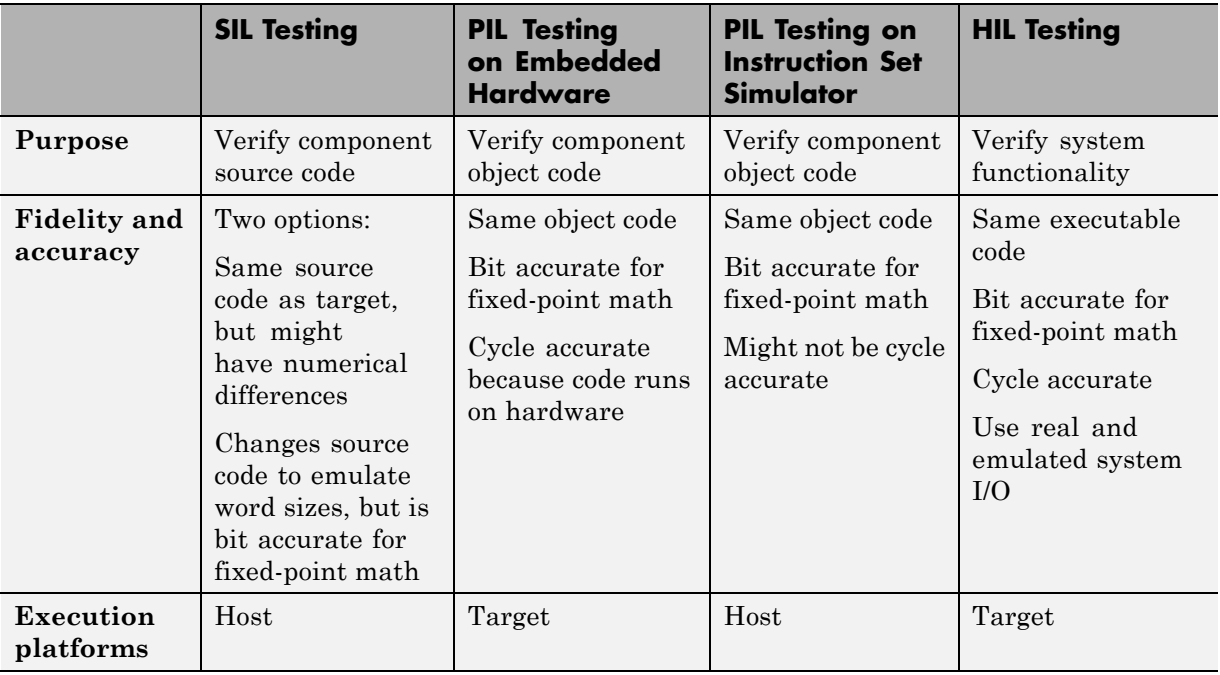

<span id="page-32-0"></span>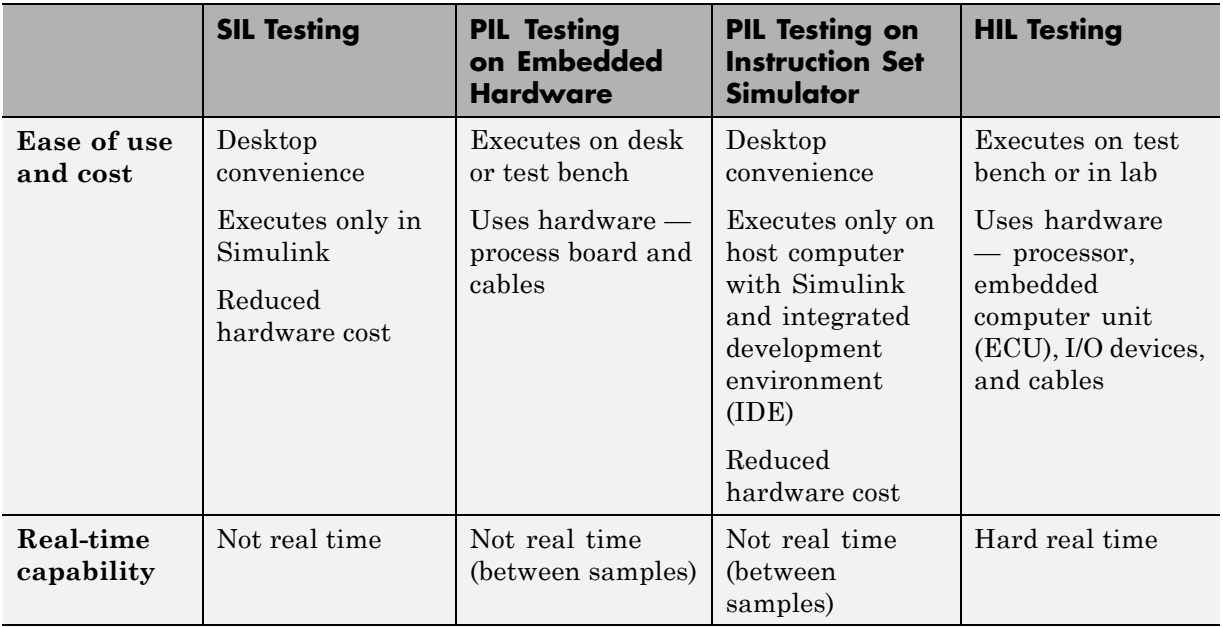

# **Mapping of Code Generation Goals to the V-Model**

The following tables list goals that you might have, as you apply code generation technology, and where to find guidance on how to meet those goals. Each table focuses on goals that pertain to a step of the V-model for system development.

- **•** [Documenting and Validating Requirements on page 1-28](#page-33-0)
- **•** [Developing a Model Executable Specification on page 1-30](#page-35-0)
- **•** [Developing a Detailed Software Design on page 1-33](#page-38-0)
- **•** [Generating the Application Code on page 1-37](#page-42-0)
- **•** [Integrating and Verifying Software on page 1-39](#page-44-0)
- [Integrating, Verifying, and Calibrating System Components on page 1-42](#page-47-0)

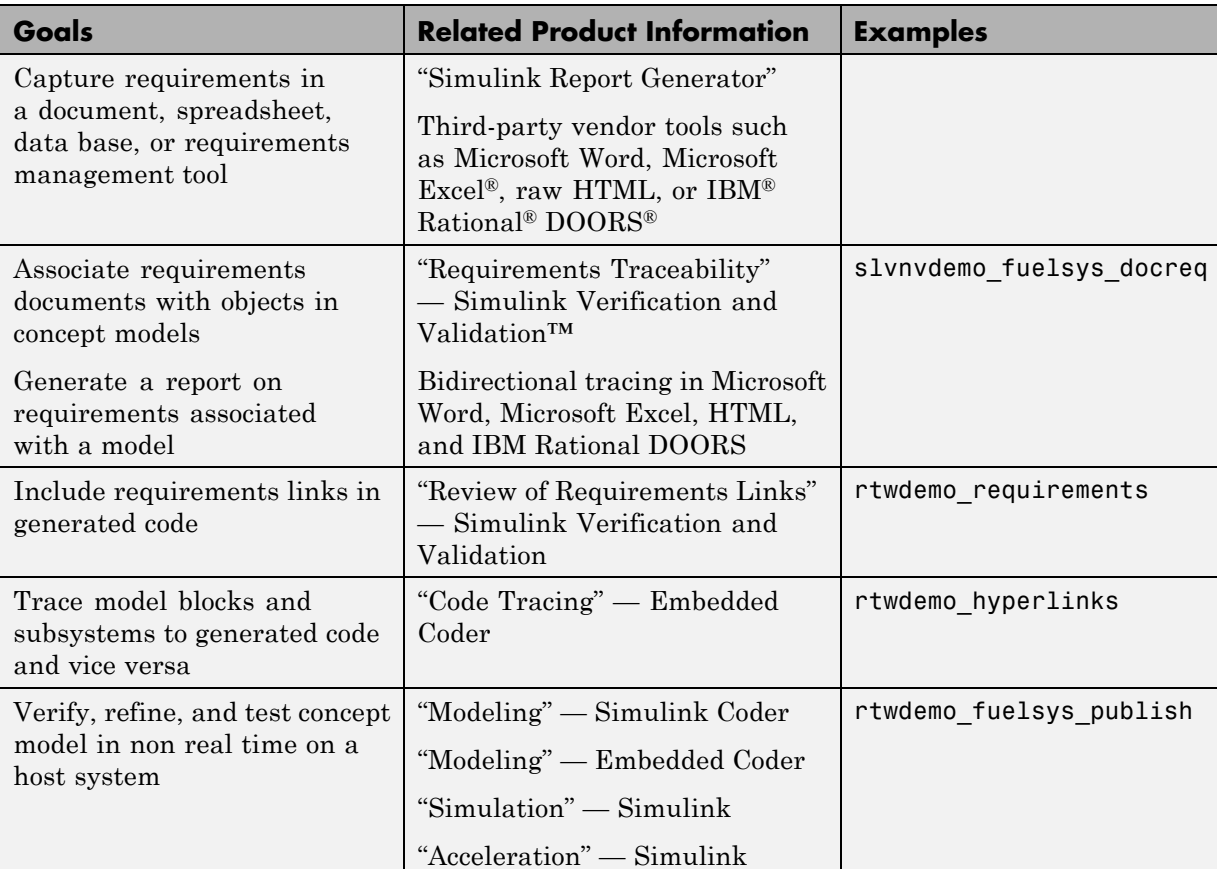

## <span id="page-33-0"></span>**Documenting and Validating Requirements**

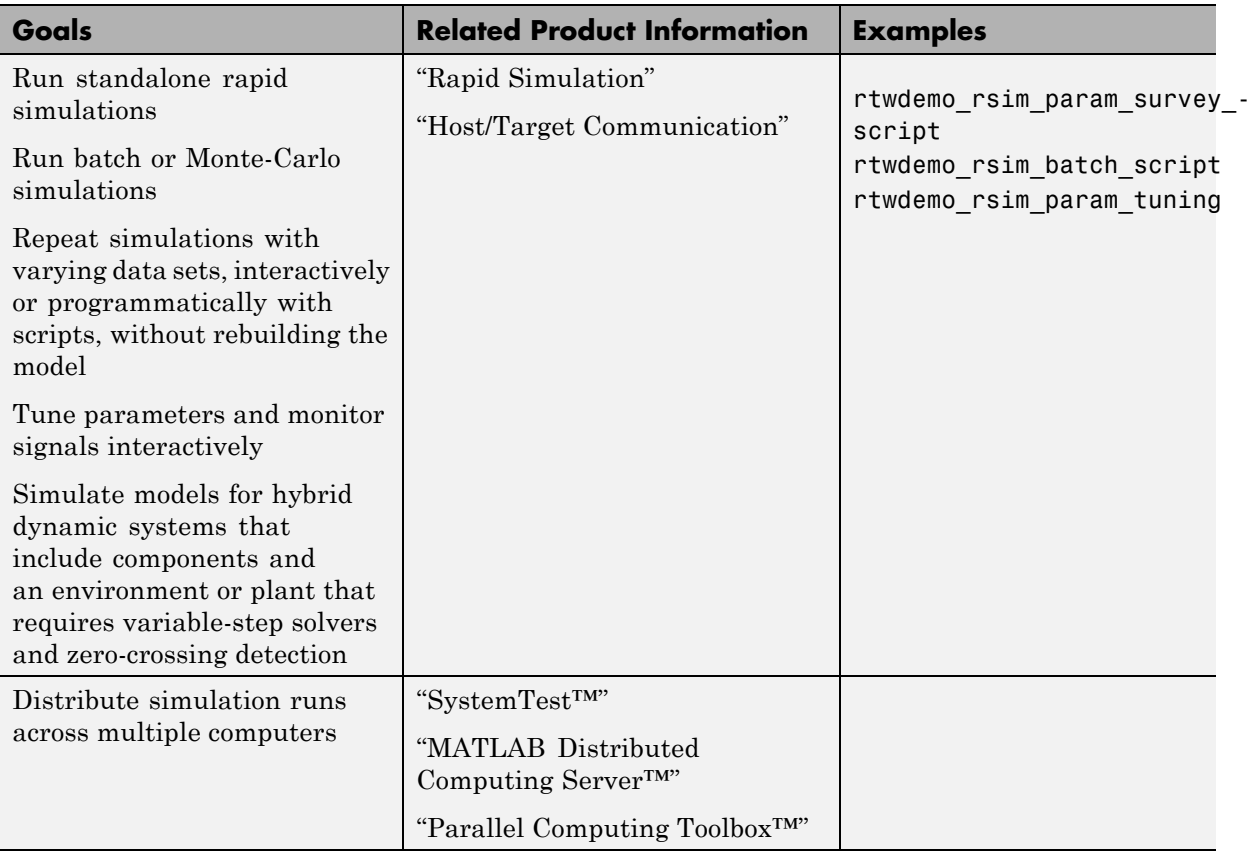

## **Documenting and Validating Requirements (Continued)**

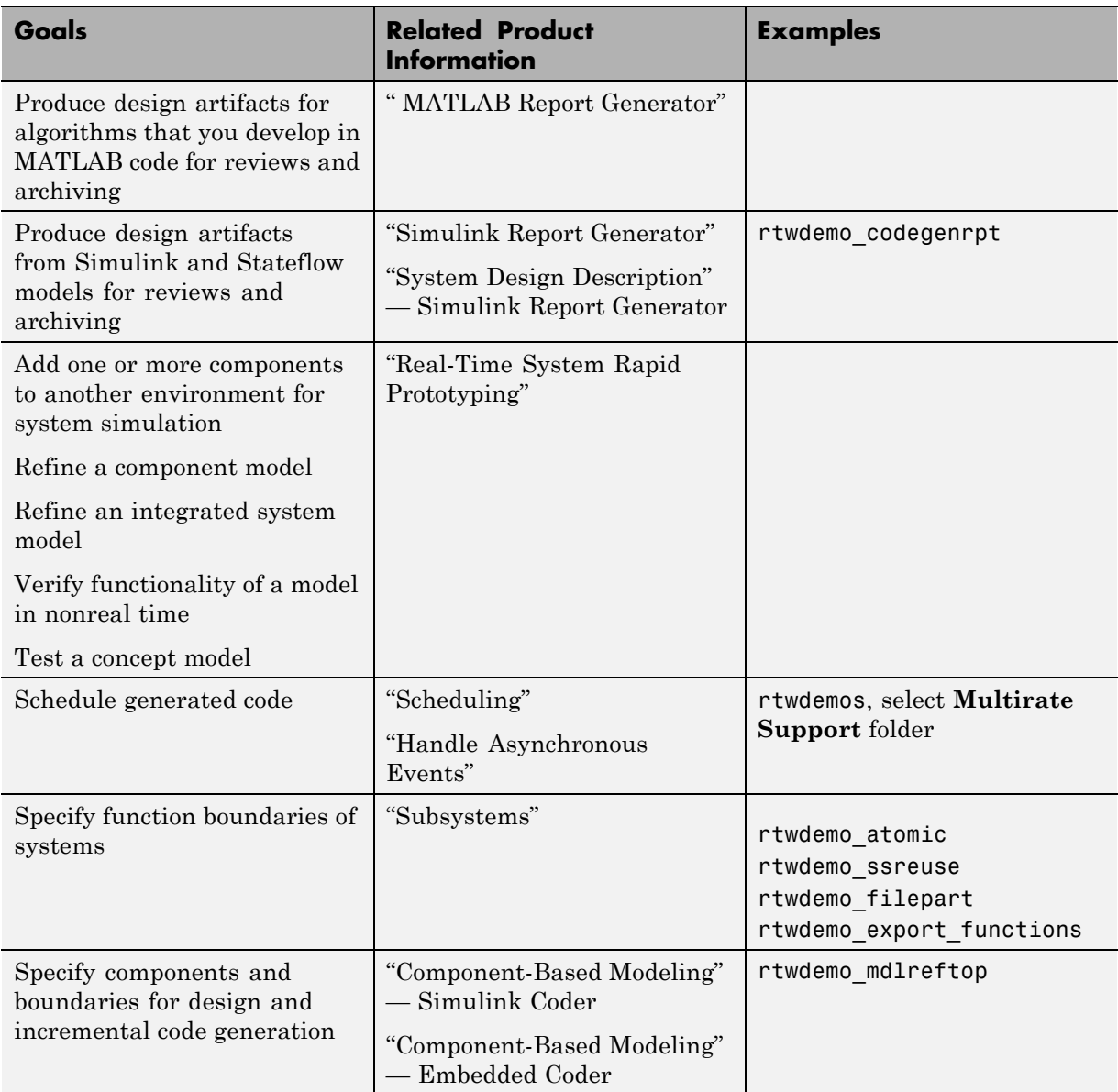

## <span id="page-35-0"></span>**Developing a Model Executable Specification**
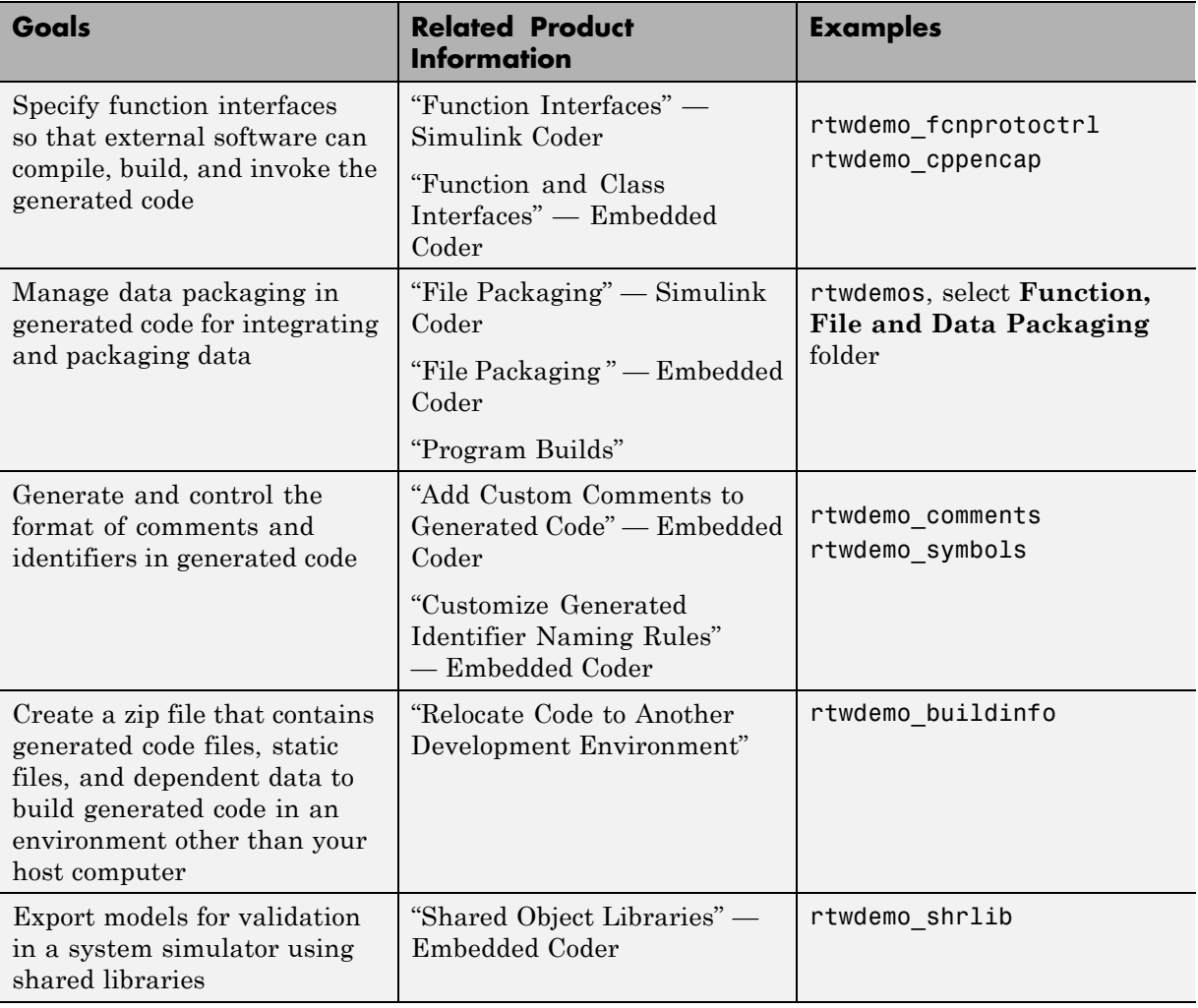

### **Developing a Model Executable Specification (Continued)**

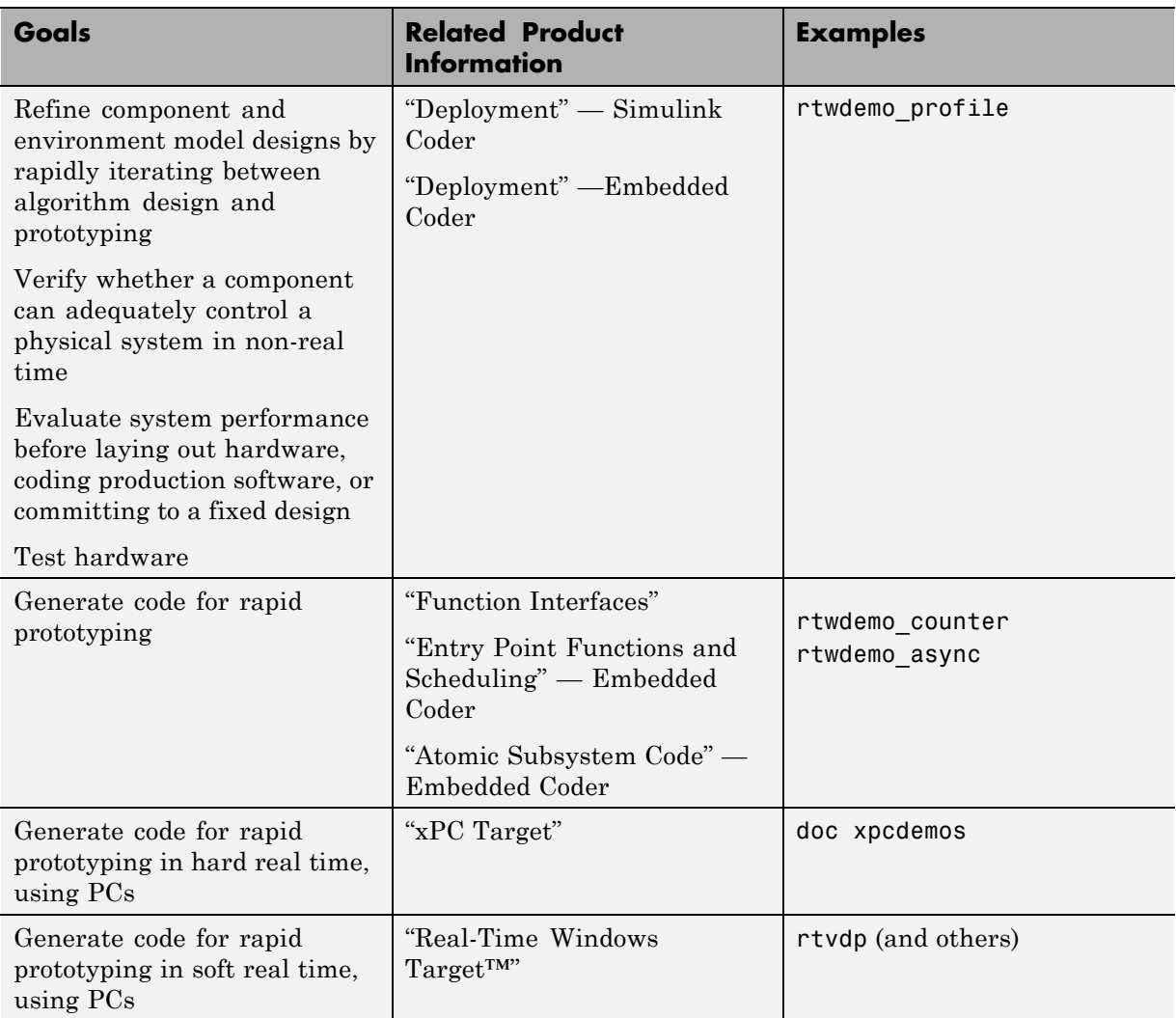

### **Developing a Model Executable Specification (Continued)**

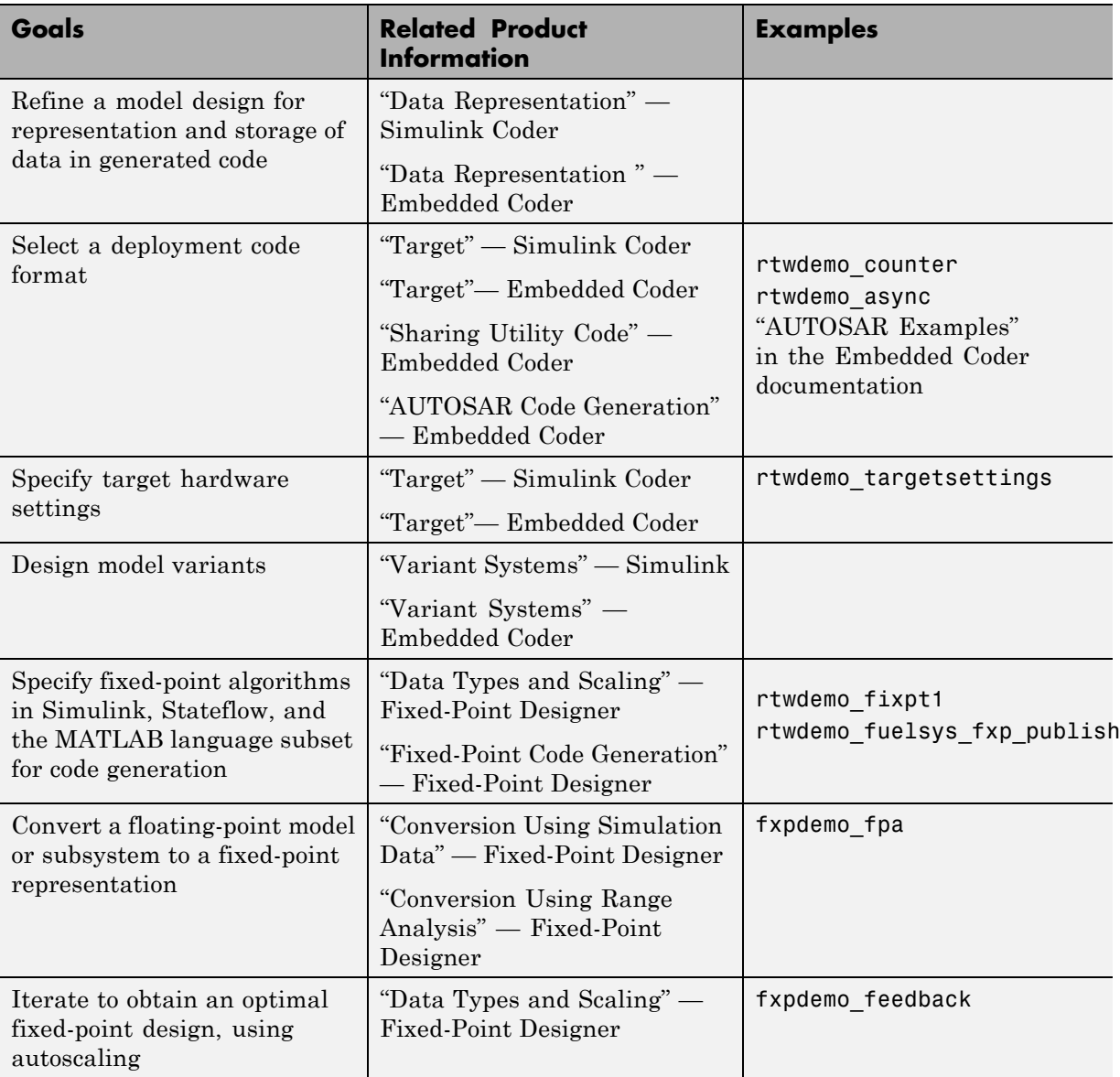

# **Developing a Detailed Software Design**

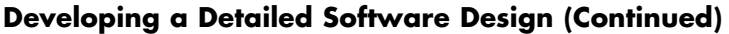

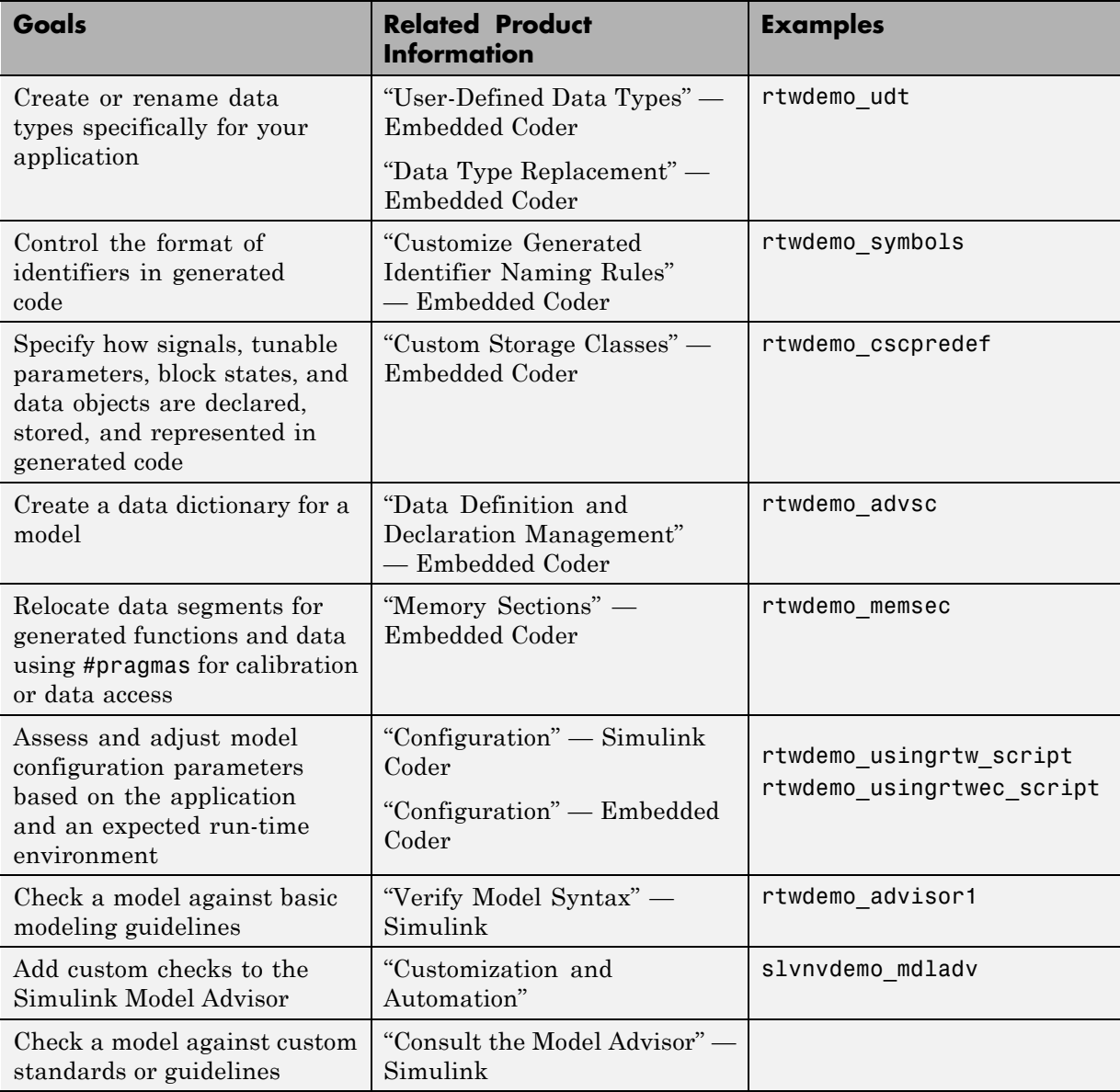

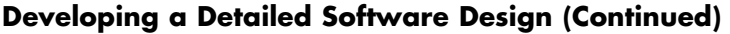

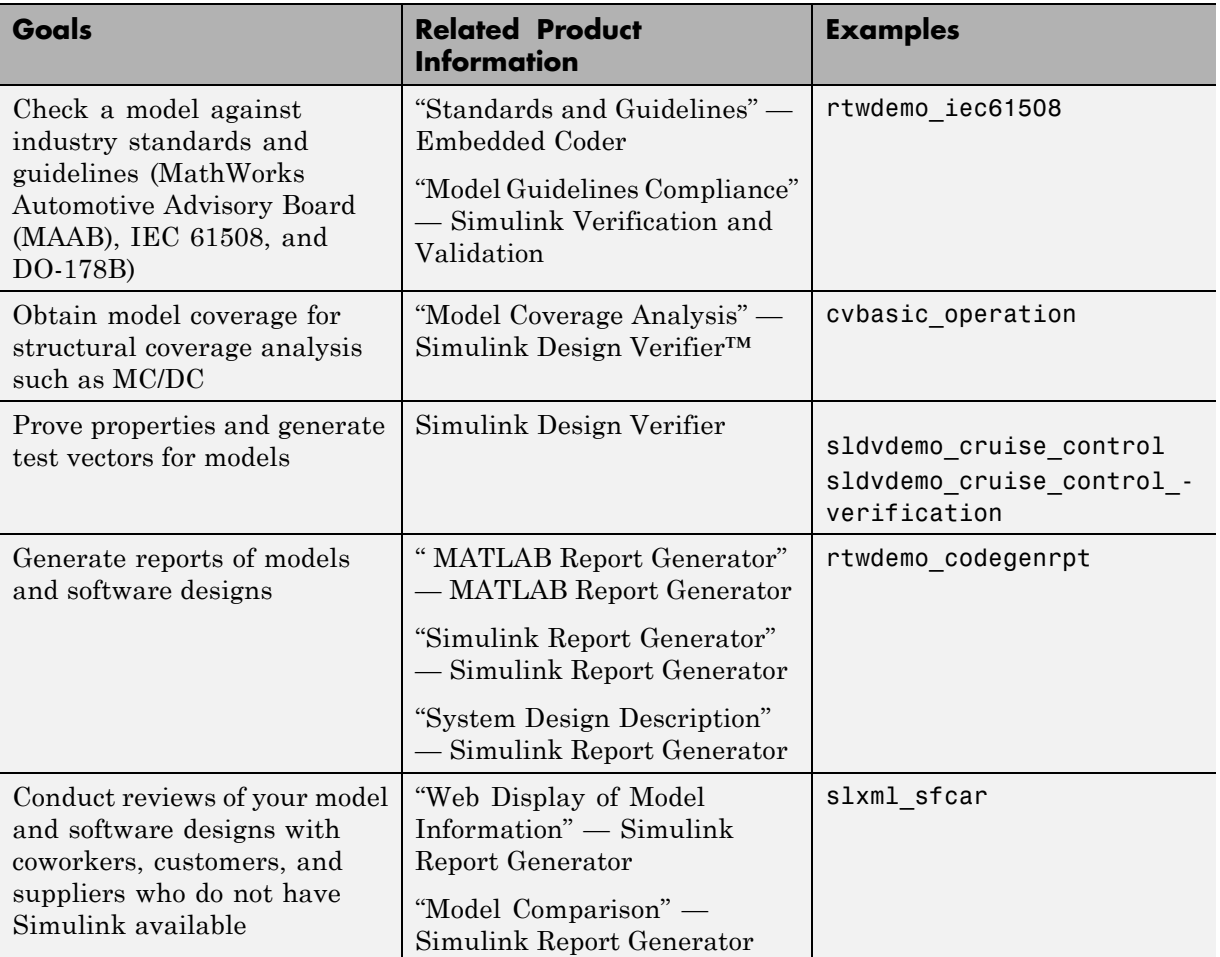

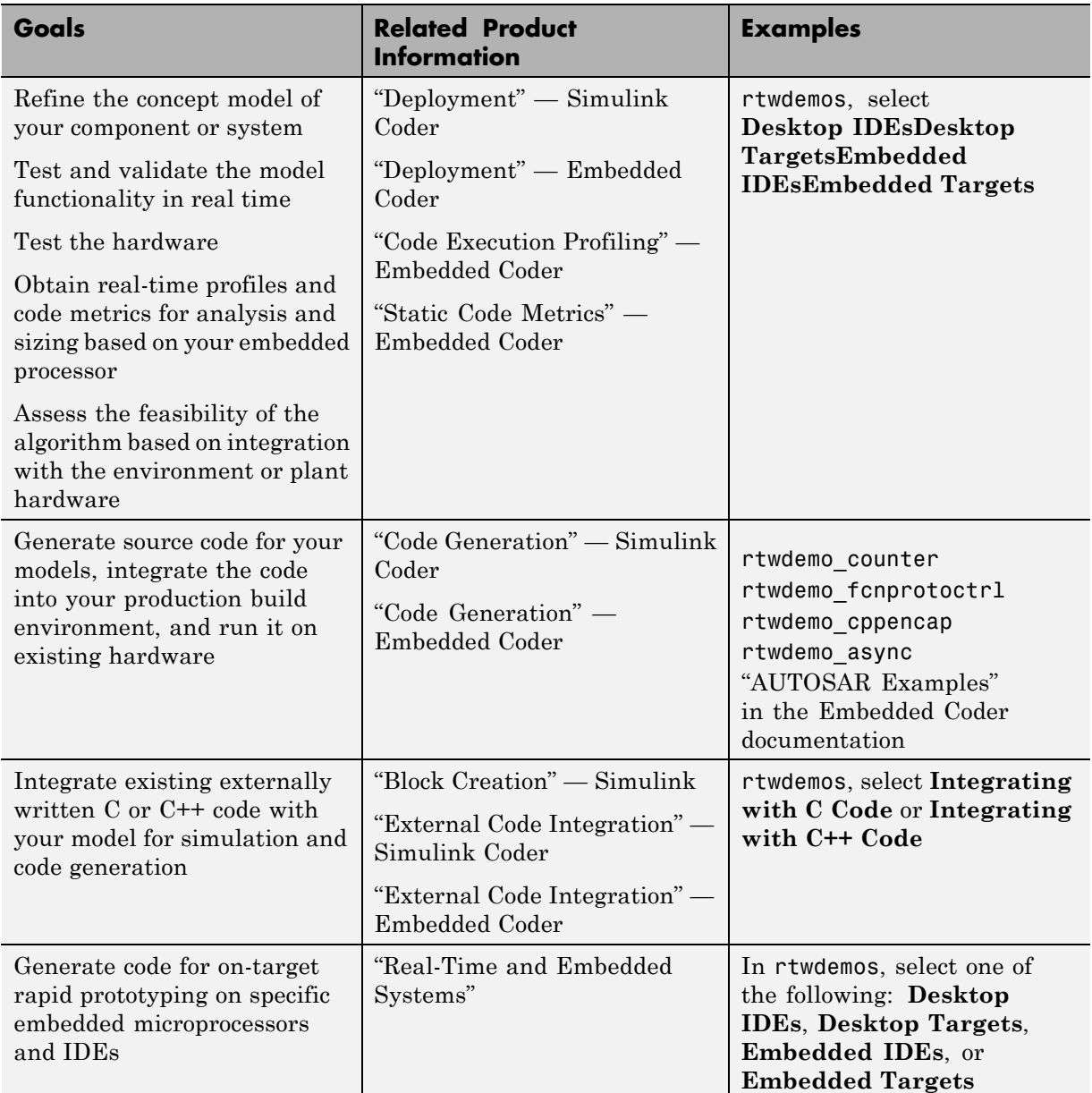

### **Developing a Detailed Software Design (Continued)**

## **Generating the Application Code**

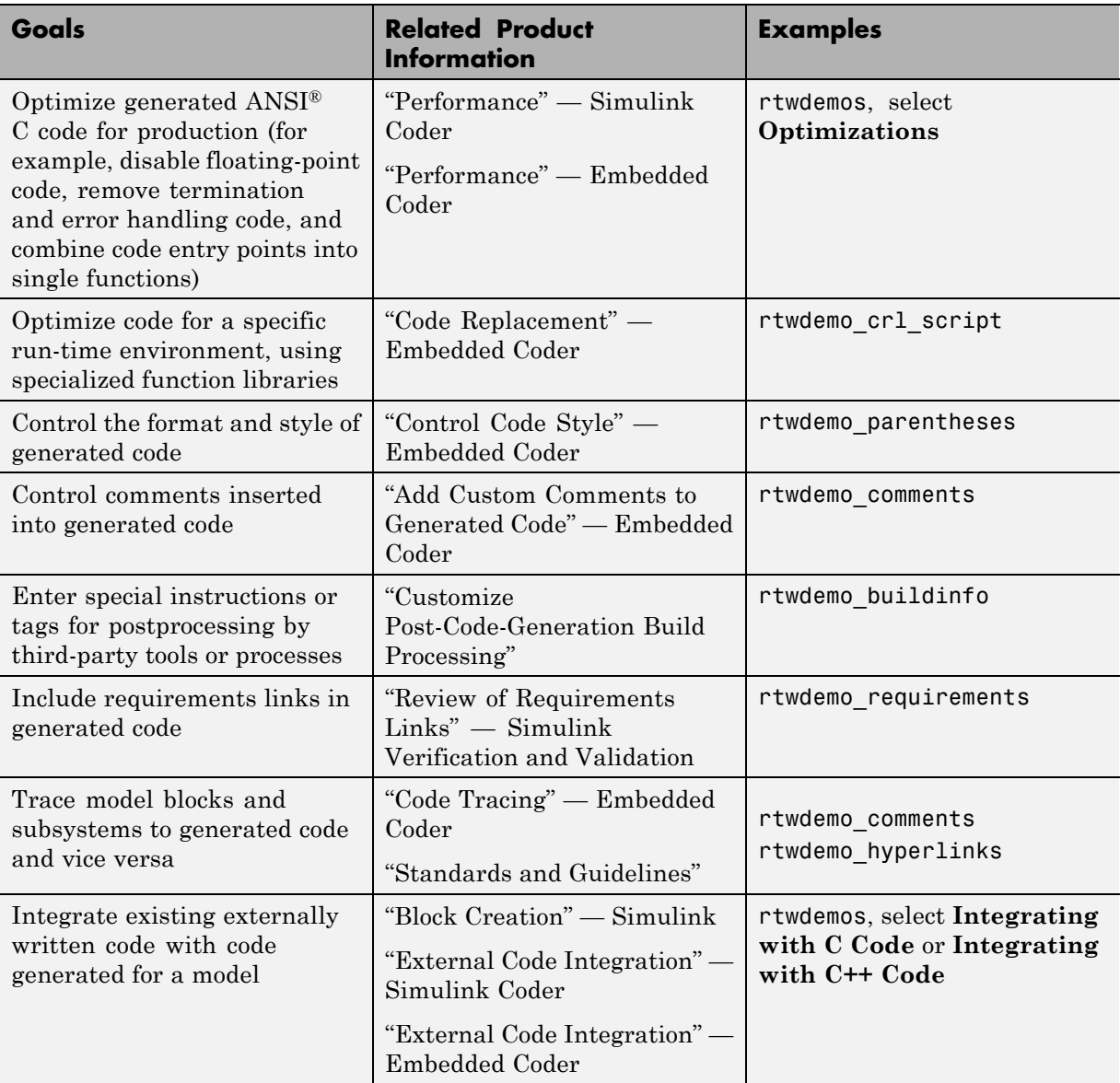

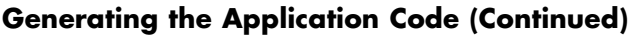

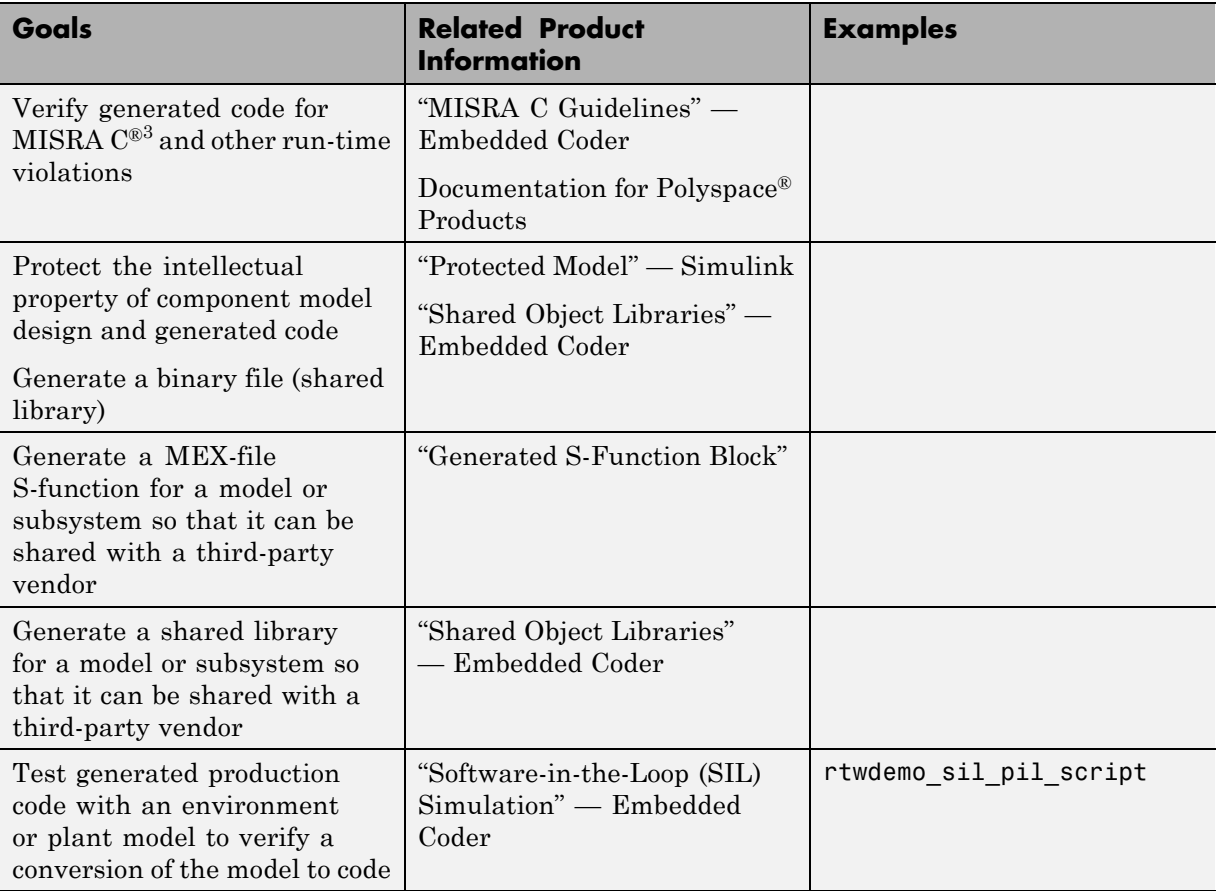

<sup>3.</sup> MISRA® and MISRA C® are registered trademarks of MISRA® Ltd., held on behalf of the MISRA® Consortium.

### **Generating the Application Code (Continued)**

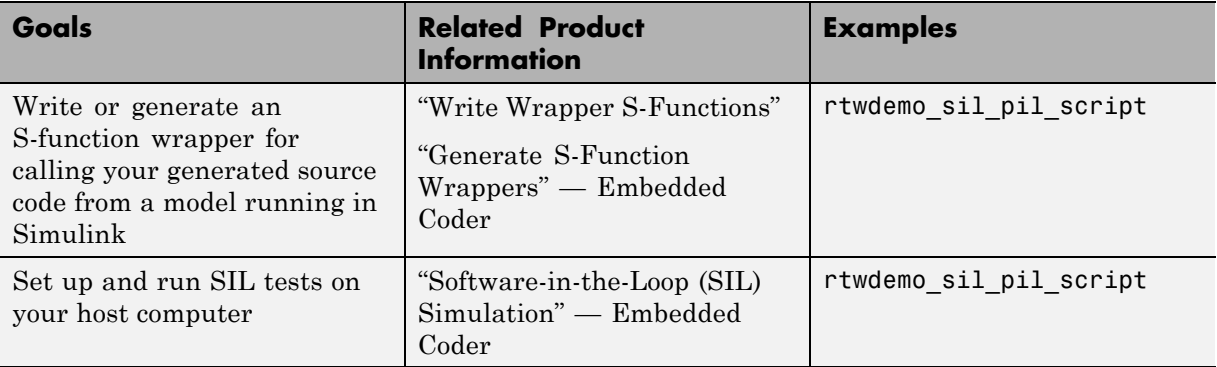

# **Integrating and Verifying Software**

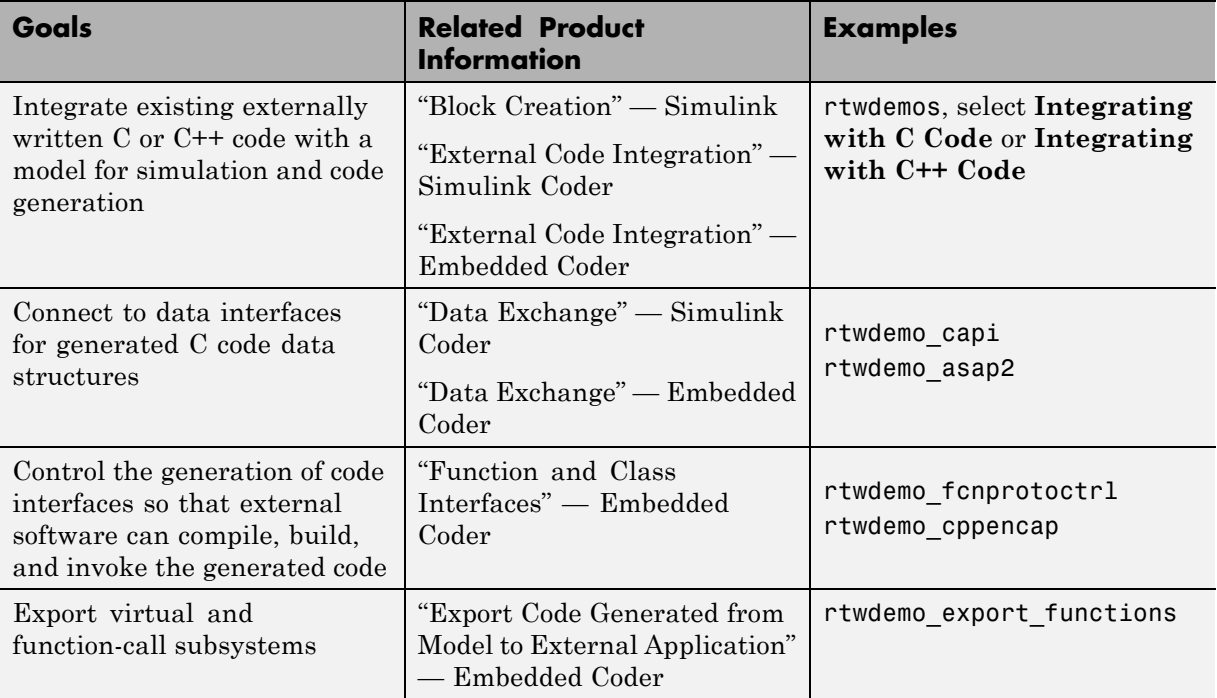

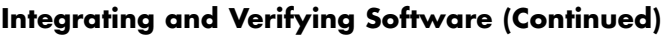

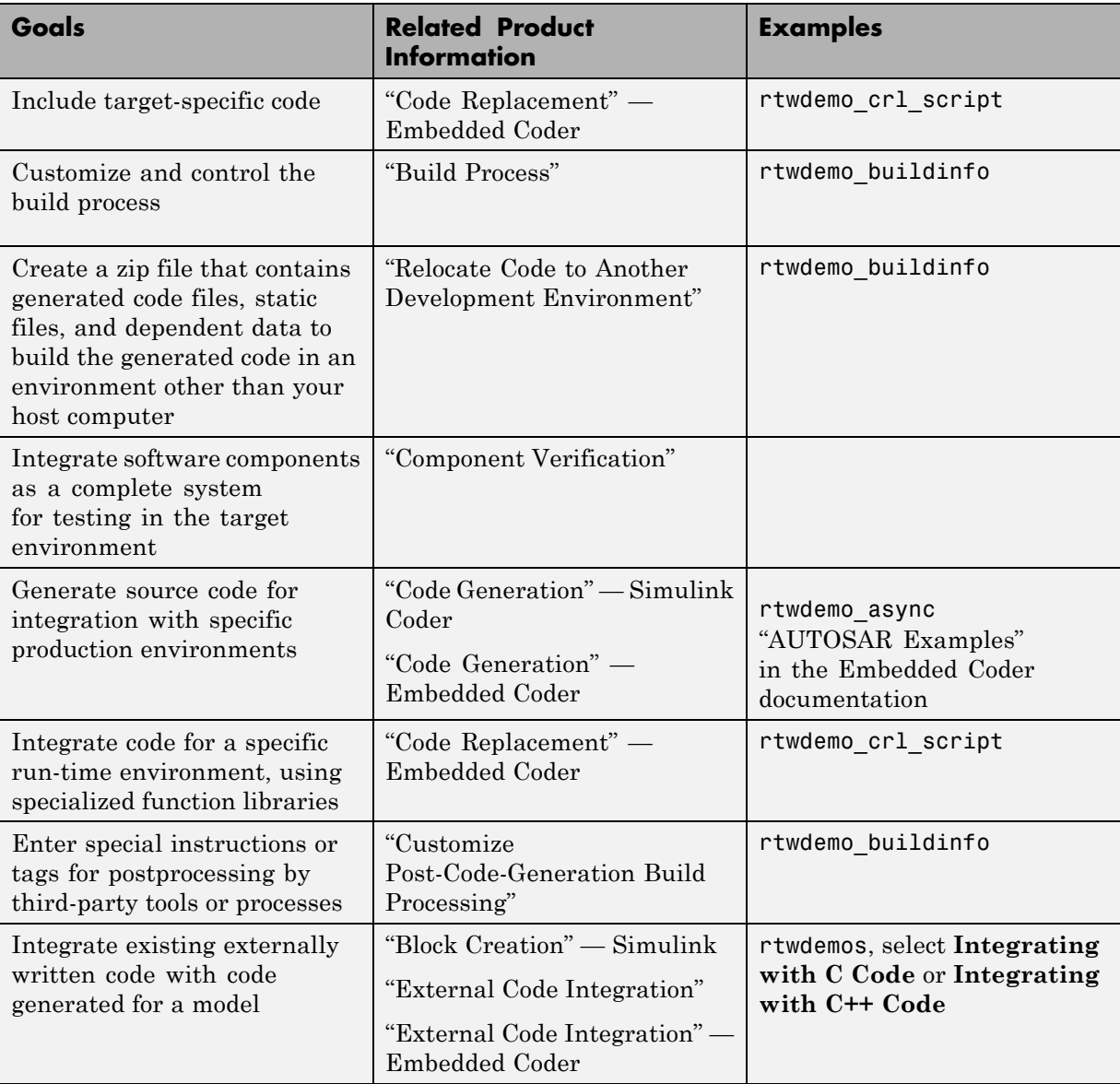

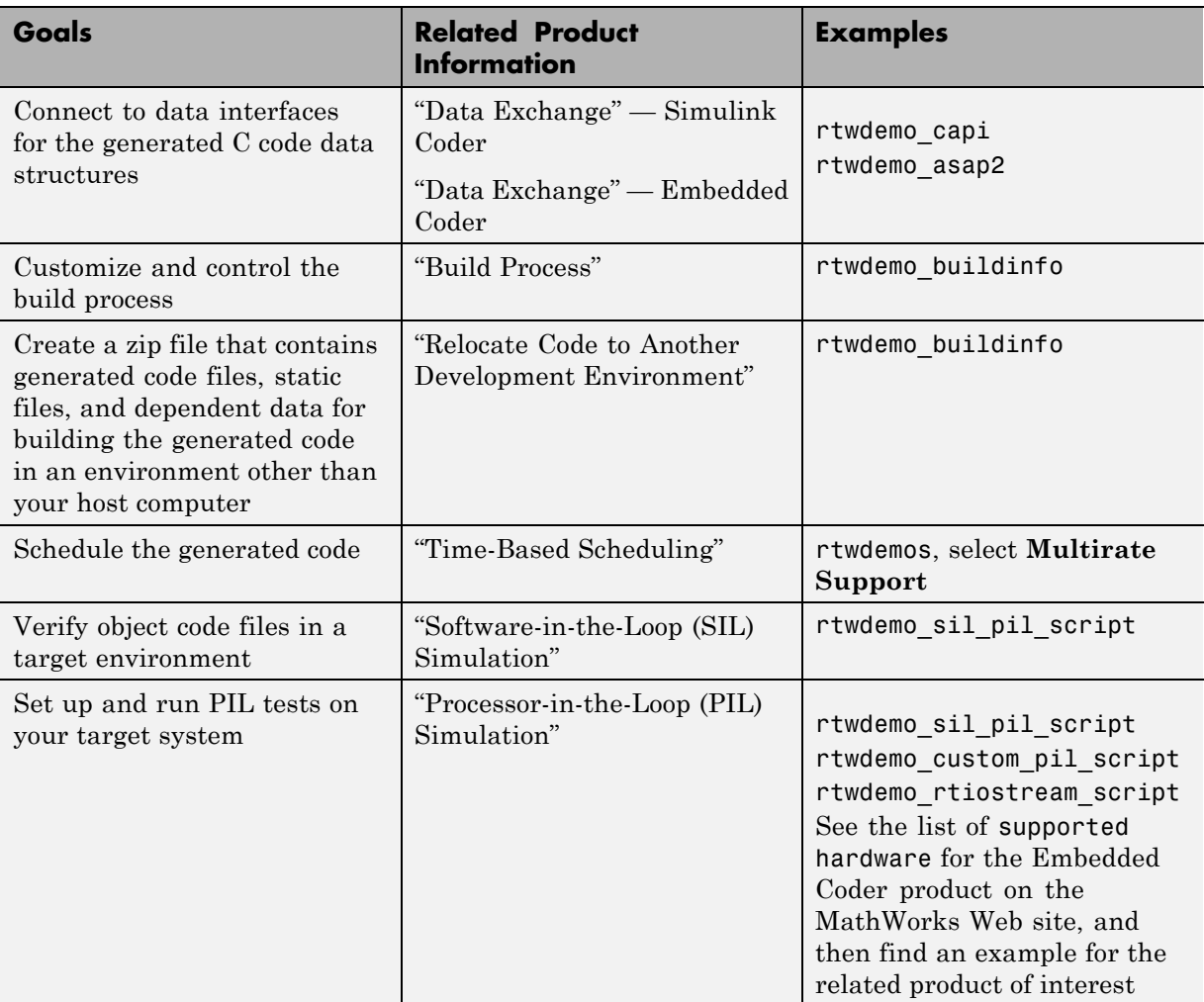

# **Integrating and Verifying Software (Continued)**

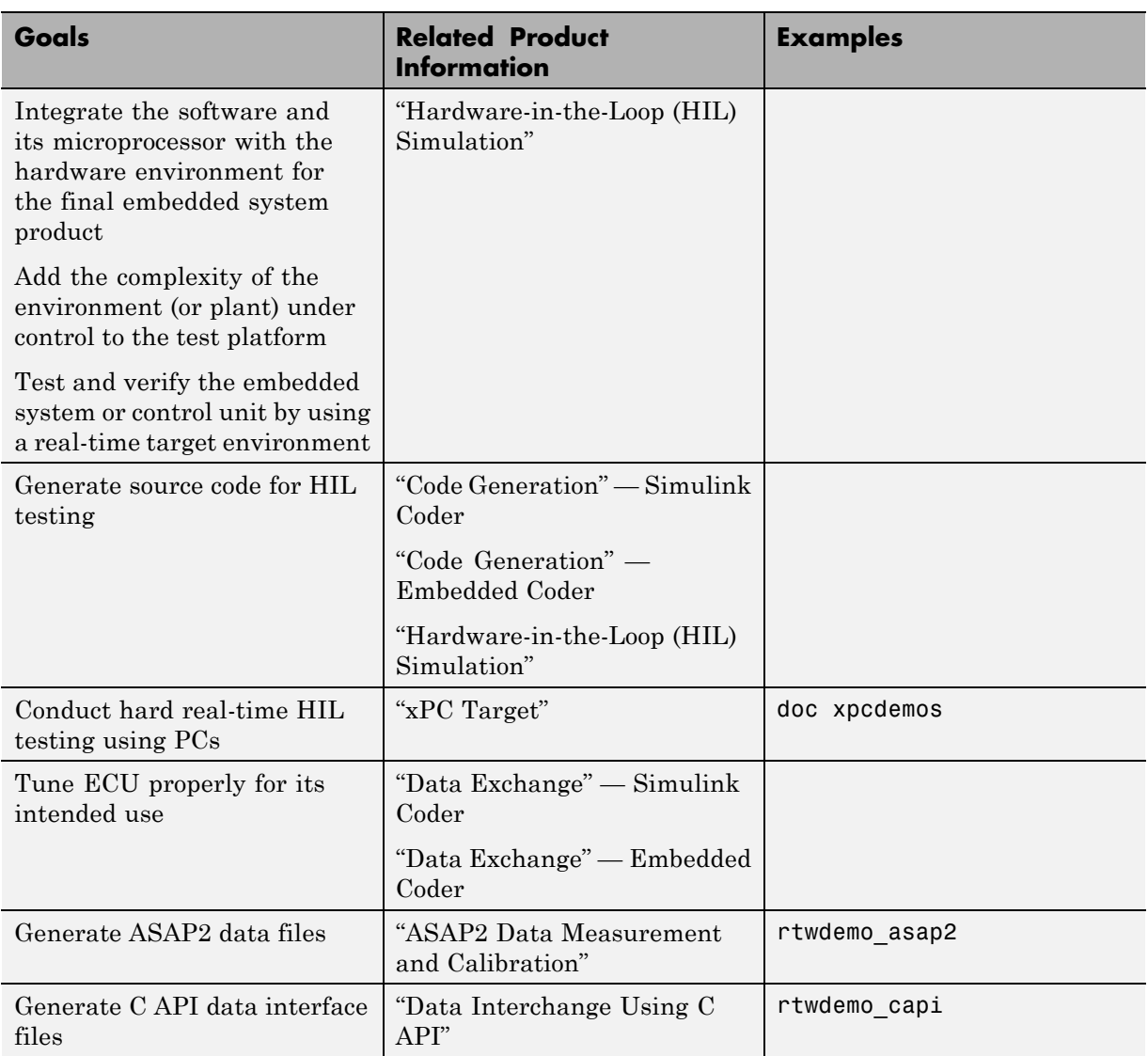

### **Integrating, Verifying, and Calibrating System Components**

# Getting Started Examples

- **•** ["Generate C Code for a Model" on page 2-2](#page-49-0)
- **•** ["Build and Run Executable" on page 2-13](#page-60-0)
- **•** ["Tune Parameters and Monitor Signals During Execution" on page 2-19](#page-66-0)

# <span id="page-49-0"></span>**Generate C Code for a Model**

#### **In this section...**

"Configure Model for Code Generation" on page 2-2 ["Check Model Configuration for Execution Efficiency" on page 2-4](#page-51-0) ["Simulate the Model" on page 2-7](#page-54-0) ["Generate Code" on page 2-8](#page-55-0) ["View the Generated Code" on page 2-9](#page-56-0)

Simulink Coder generates standalone C/C++ code for Simulink models for deployment in a wide variety of applications. The **Getting Started with Simulink Coder** includes three tutorials. It is recommended that you complete **Generate C Code for a Model** first, and then the following tutorials: ["Build and Run Executable" on page 2-13](#page-60-0) and ["Tune Parameters](#page-66-0) [and Monitor Signals During Execution" on page 2-19](#page-66-0).

This example shows how to prepare the rtwdemo\_secondOrderSystem model for code generation and generate C code for real-time simulation. The rtwdemo\_secondOrderSystem model implements a second-order physical system called an ideal mass-spring-damper system. Components of the system equation are listed as mass, stiffness, and damping. To open the model, in the command window, type:

rtwdemo\_secondOrderSystem

# **Configure Model for Code Generation**

To prepare the model for generating C89/C90 compliant C code, you can specify code generation settings in the Configuration Parameters dialog box. To open the Configuration Parameters dialog box, in the Simulink Editor, click the **Model Configuration Parameters** button.

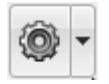

### **Solver for Code Generation**

To generate code for a model, you must configure a solver. Simulink Coder generates only standalone code for a fixed-step solver. On the **Solver** pane, select a solver that meets the performance criteria for real-time execution. For this model, observe the following settings.

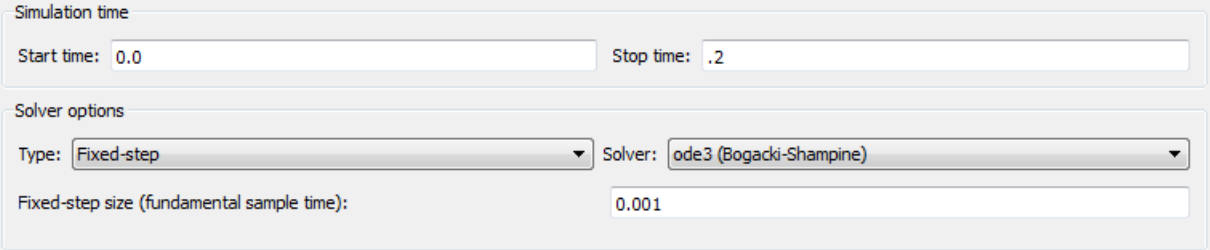

#### **Code Generation Target**

To specify a target configuration for the model, choose a system target file, a template makefile, and a make command. You can use a ready-to-run Generic Real-Time Target (GRT) configuration.

- **1** In the Configuration Parameters dialog box, select the **Code Generation** pane.
- **2** To open the System Target File Browser dialog box, click the **System target file** parameter **Browse** button. The System Target File Browser dialog box includes a list of available targets. This example uses the system target file grt.tlc Generic Real-Time Target.

<span id="page-51-0"></span>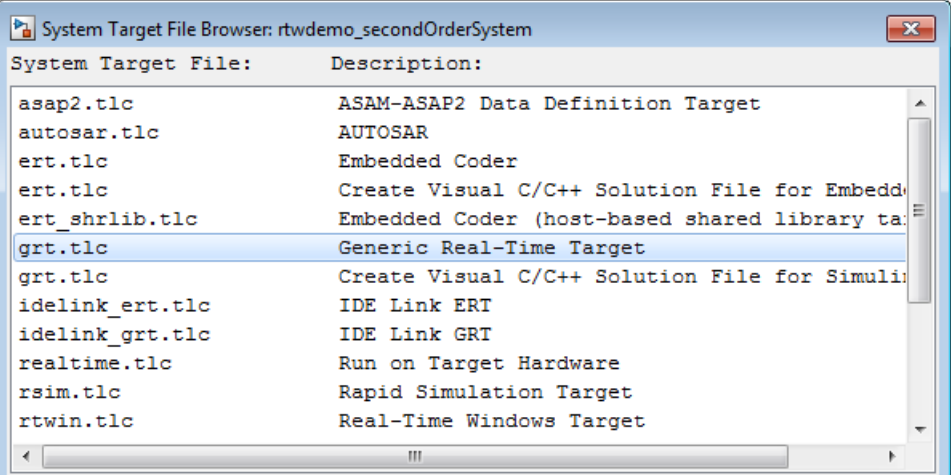

#### **3** Click **OK**.

#### **Code Generation Report**

You can specify that the code generation process automatically generates an HTML report that includes the generated code and information about the model.

- **1** In the Configuration Parameters dialog box, select the **Code Generation > Report** pane.
- **2** For this example, the following configuration parameters are selected:
	- **• Create code generation report**
	- **• Open report automatically**

After the code generation process is complete, an HTML code generation report appears in a separate window.

# **Check Model Configuration for Execution Efficiency**

When generating code for real-time deployment, a common objective for the generated code is that it executes efficiently. You can run the Code Generation Advisor on your model for a specified objective, such as Execution efficiency. The advisor provides information on how to meet code generation objectives for your model.

- **1** In the Configuration Parameters dialog box, select the **Code Generation** pane.
- **2** From the **Select objective** drop-down list, select Execution efficiency. Click **Apply**.
- **3** Click **Check model**.
- **4** In the System Selector dialog box, click **OK** to run checks on the model.

After the advisor runs, there are two warnings indicated by a yellow triangle.

- **5** On the left pane, click **Check model configuration settings against code generation objectives**.
- **6** On the right pane, click **Modify Parameters**. The configuration parameters that caused the warning are changed to the software-recommended setting.
- **7** On the right pane, click **Run This Check**. The check now passes. The Code Generation Advisor lists the parameters and their recommended settings for Execution efficiency.

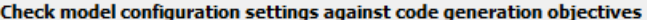

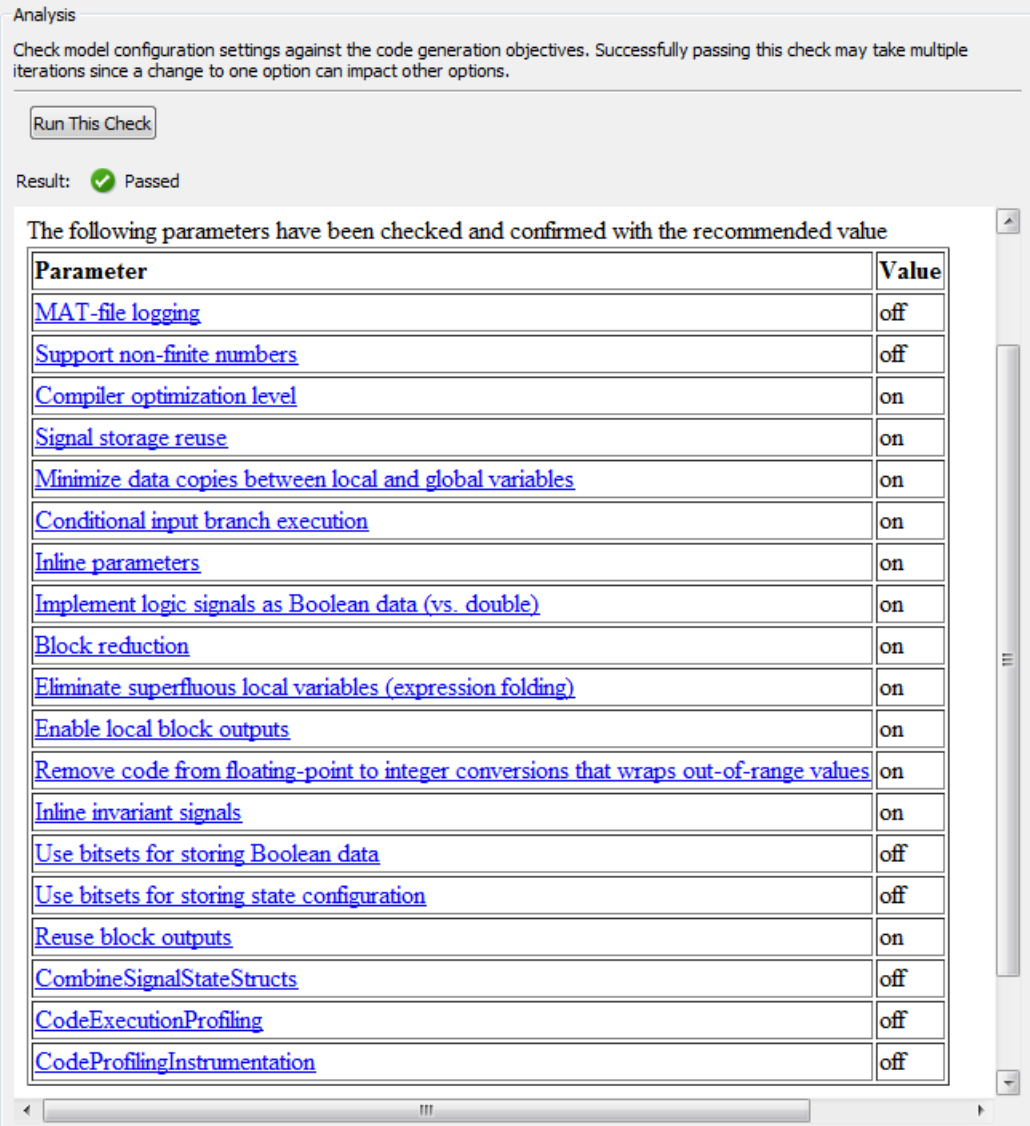

Close the Code Generation Advisor.

<span id="page-54-0"></span>Ignore the warning for the **Identify questionable blocks within the specified system**. This warning is for production code generation which is not the goal for this example.

# **Simulate the Model**

In the Simulink Editor, simulate the model to verify that the output is as you expect for the specified solver settings.

**1** To log data to the Simulation Data Inspector, on the Simulink Editor toolbar, verify that the **Record** button is selected.

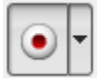

- **2** Simulate the model.
- **3** When the simulation is done, in the Simulink Editor, click the link in the notification bar to open the Simulation Data Inspector.
- **4** Expand the run and then select the Outport block data.

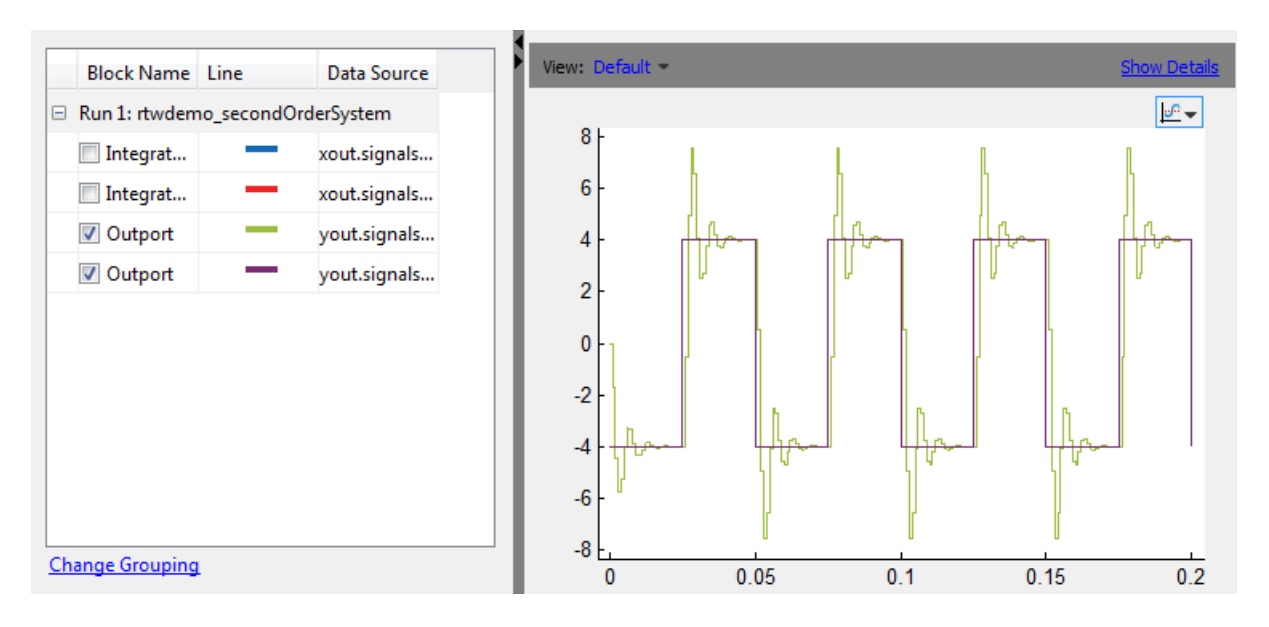

<span id="page-55-0"></span>Leave these results in the Simulation Data Inspector. Later, you can compare the simulation data to the output data generated from the executable shown in ["Build and Run Executable" on page 2-13](#page-60-0).

# **Generate Code**

- **1** Select the **Generate code only** check box.
- **2** Click **Apply**.
- **3** Click **Generate code**.

After code generation, the HTML code generation report opens.

<span id="page-56-0"></span>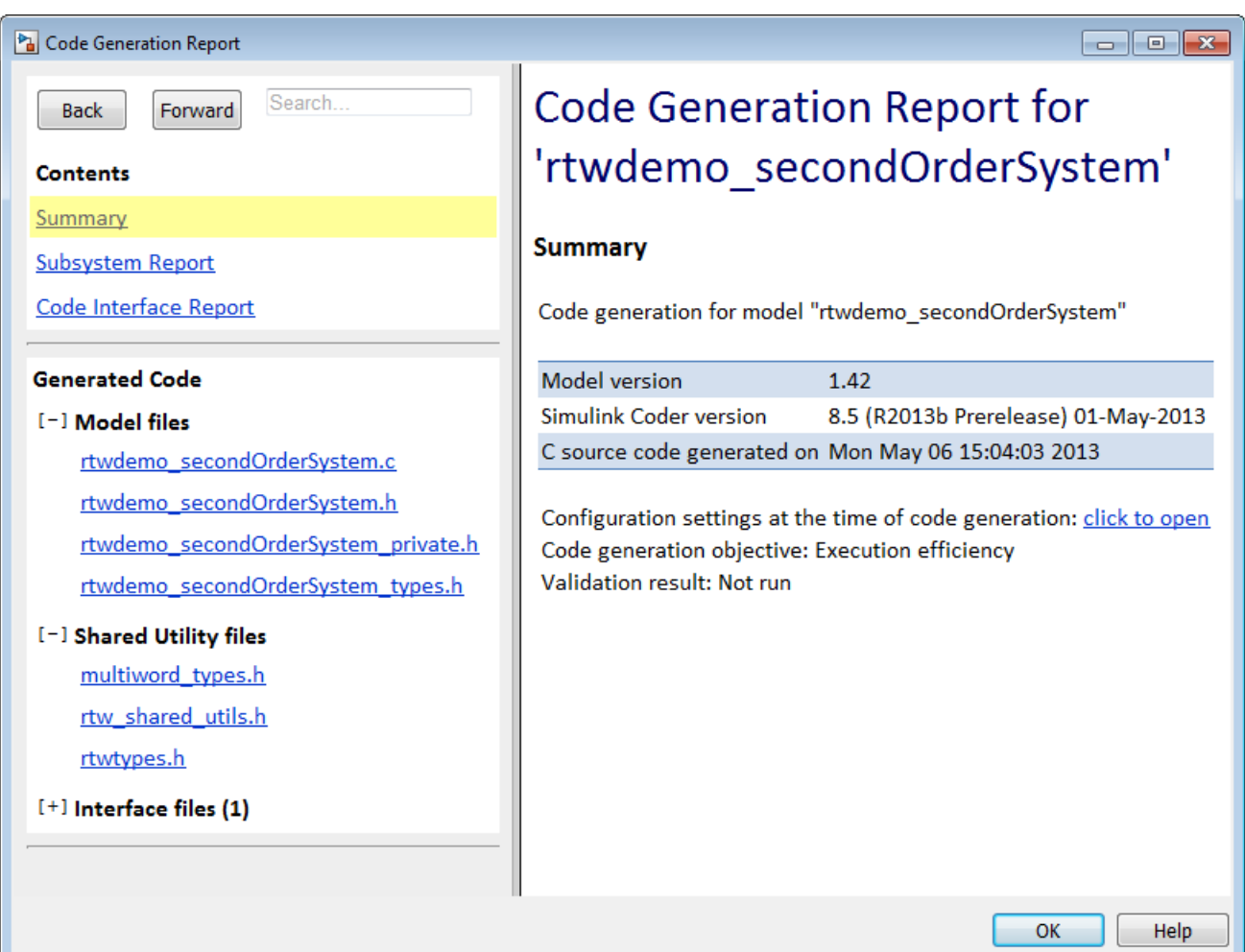

# **View the Generated Code**

The code generation process places the source code files in the rtwdemo\_secondOrderSystem\_grt\_rtw folder. The HTML code generation report is in the rtwdemo\_secondOrderSystem\_grt\_rtw/html folder. The code generation report includes:

**•** Subsystem Report

- **•** Code Interface Report
- **•** Generated code

#### **Code Interface Report**

In the left navigation pane, click Code Interface Report to open the report. The code interface report provides information on how an external main program can interface with the generated code. There are three entry point functions to initialize, step, and terminate the real-time capable code.

#### **Entry Point Functions**

#### Function: rtwdemo secondOrderSystem initialize

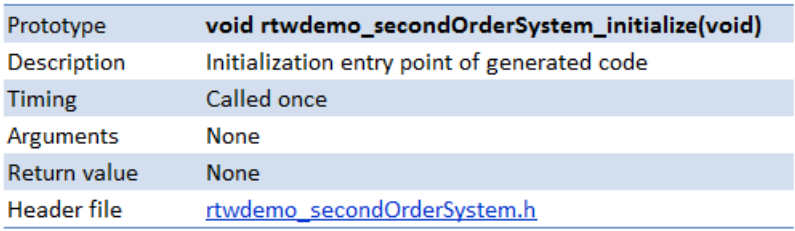

Function: rtwdemo\_secondOrderSystem\_step

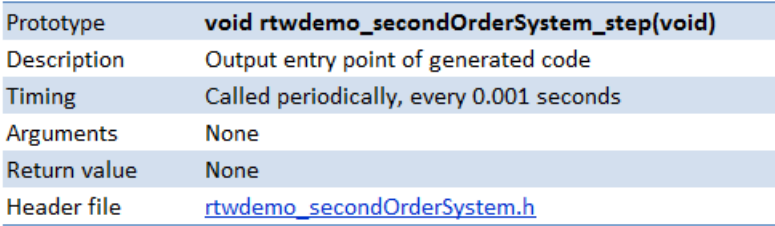

Function: rtwdemo\_secondOrderSystem\_terminate

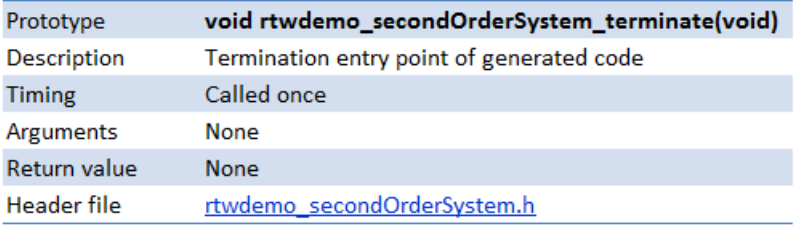

For rtwdemo\_secondOrderSystem, the **Outports** section includes a single output variable representing the Outport block of the model.

#### **Outports**

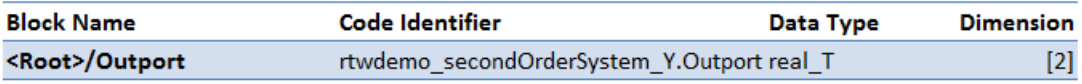

#### **Generated Code**

The generated model.c file rtwdemo secondOrderSystem.c contains the algorithm code, including the ODE solver code. The model data and entry point functions are accessible to a caller by including rtwdemo\_secondOrderSystem.h.

On the left navigation pane, click rtwdemo\_secondOrderSystem.h to view the extern declarations for block outputs, continuous states, model output, entry points, and timing data:

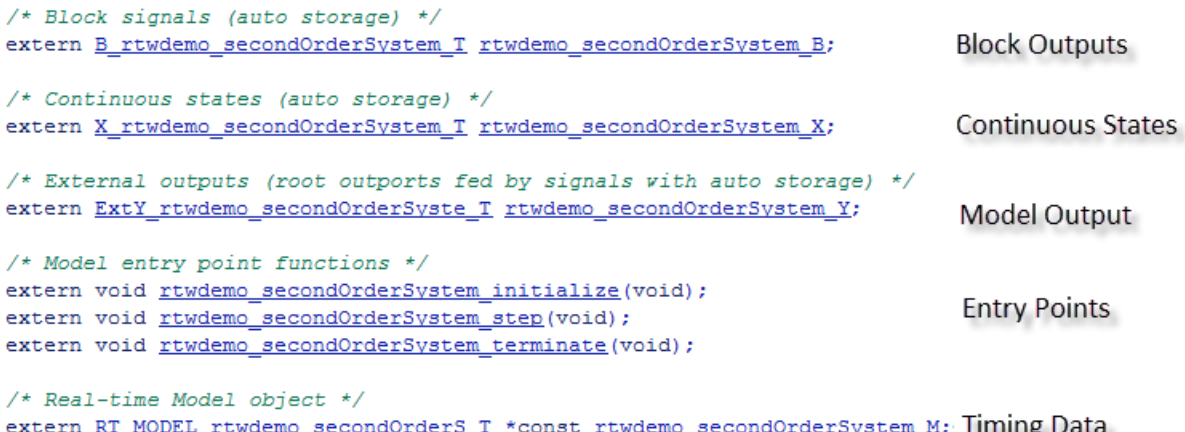

The next example shows how to build an executable. See ["Build and Run](#page-60-0) [Executable" on page 2-13](#page-60-0).

# <span id="page-60-0"></span>**Build and Run Executable**

#### **In this section...**

"Configure Model to Output Data to MAT-File" on page 2-13

["Build Executable" on page 2-14](#page-61-0)

["Run Executable" on page 2-15](#page-62-0)

["View Results" on page 2-16](#page-63-0)

Simulink Coder supports several methods for building an executable:

- **•** Using toolchain based controls.
- **•** Using template makefile based controls.
- **•** Interfacing with an IDE.

The code generation target that you select for your model determines the build process controls that are presented to you. The example model uses the GRT code generation target, which enables the toolchain based controls. This example shows how to build an executable using the toolchain controls, and then test the executable results.

Before following this example, simulate the example model, rtwdemo\_secondOrderSystem, as described in ["Generate C Code for a Model"](#page-49-0) [on page 2-2.](#page-49-0) Later on, the simulation results are used to compare the results from running the executable.

# **Configure Model to Output Data to MAT-File**

Before building the executable, enable the model to log output to a MAT-file instead of the base workspace. You can then view the output data by importing the MAT-file into the Simulation Data Inspector.

- **1** In the Configuration Parameters dialog box, select the **Code Generation > Interface** pane.
- **2** Under **Data exchange**, the **MAT-file logging** check box is selected.
- **3** The **MAT-file variable name modifier** parameters is specified as rt\_.

<span id="page-61-0"></span>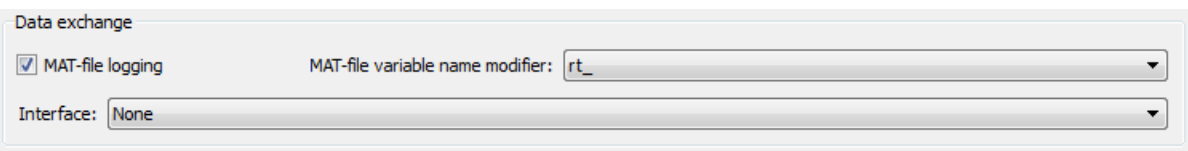

**4** Click the **Data Import/Export** pane and specify the **Save to workspace** parameters, as shown here.

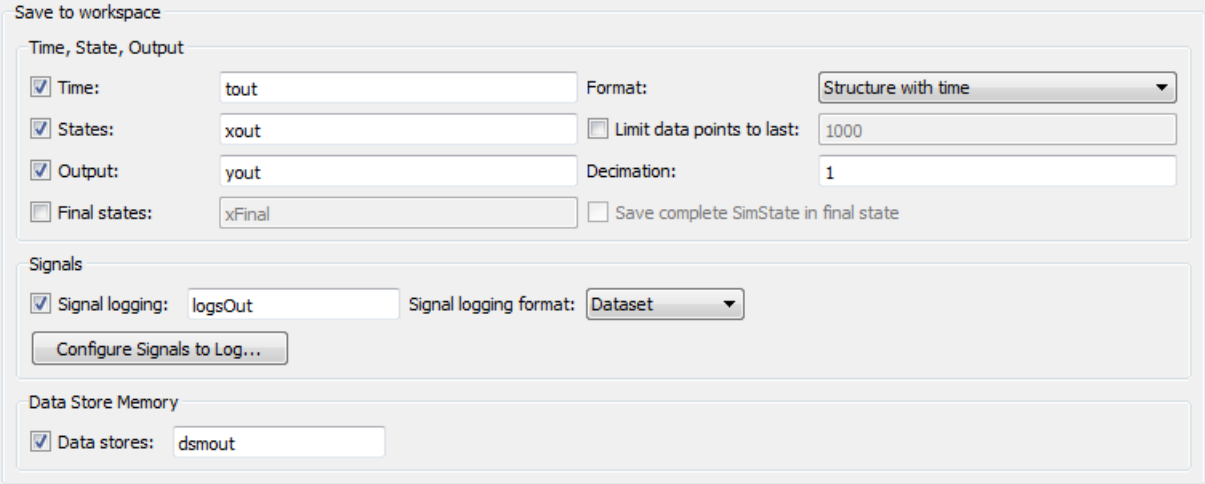

**5** Click **Apply**.

# **Build Executable**

The internal MATLAB function make\_rtw executes the code generation process for a model. make\_rtw performs an update diagram on the model, generates code, and builds an executable.

To build an executable in the working MATLAB folder:

**1** On the **Code Generation** pane, in the **Build process** section, specify the **Toolchain** and **Build configuration** parameters.

<span id="page-62-0"></span>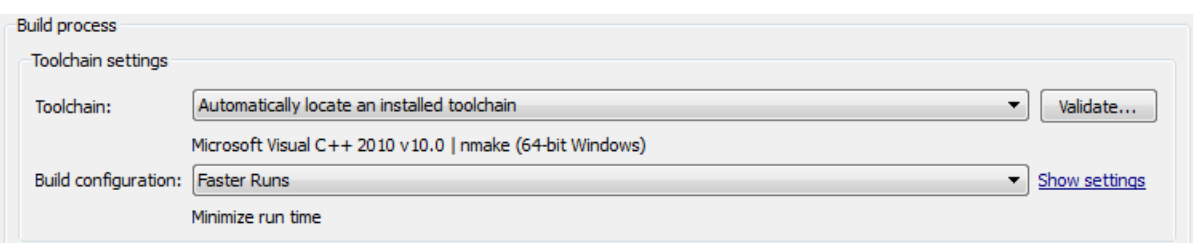

Here, the default toolchain is Microsoft Visual C++ 2010 v10.0 | nmake (64-bit Windows).

**2** To verify your toolchain, click **Validate**.

The Validation Report indicates if the checks passed.

- **3** Clear the **Generate code only** check box.
- **4** Click **Apply**.
- **5** To build the executable, click **Build** (previously the **Generate code** button).

The MATLAB command window displays the following output:

### Starting build procedure for model: rtwdemo\_secondOrderSystem ### Successful completion of build procedure for model: rtwdemo secondOrderSystem

The code generator places the executable in the working folder. On Windows the executable is rtwdemo\_secondOrderSystem.exe. On Linux the executable is rtwdemo\_secondOrderSystem.

## **Run Executable**

In the MATLAB command window, run the executable. For Windows, type

!rtwdemo\_secondOrderSystem

For Linux, type

!./rtwdemo\_secondOrderSystem

MATLAB displays the following output:

```
** starting the model **
```
\*\* created rtwdemo\_secondOrderSystem.mat \*\*

The code generator outputs a MAT-file, rtwdemo\_secondOrderSystem.mat. It saves the file to the working folder.

# **View Results**

This example shows you how to import data into the Simulation Data Inspector, and then compare the executable results with the simulation results. If you have not already recorded the simulation data to the Simulation Data Inspector, follow the instructions in ["Simulate the Model" on page 2-7.](#page-54-0)

- **1** If the Simulation Data Inspector is not already open, in the Simulink Editor, click the down arrow of the **Record** button and select Simulation Data Inspector.
- **2** To open the Import Data dialog box, click the **Import Data** button.

# 圖

**3** In the Import Data dialog box, for **Import from**, select the **MAT-file** option button.

Enter the rtwdemo\_secondOrderSystem.mat file. The data populates the table.

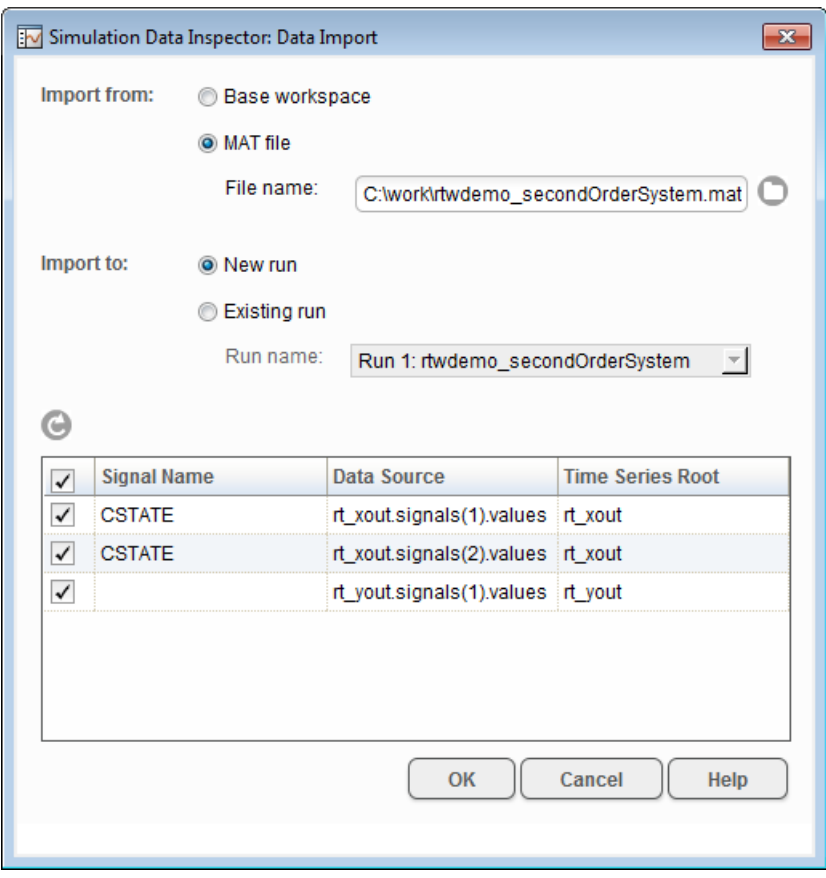

Click **OK**.

- **4** On the **Inspect Signals** tab, select signals from each run to view them in the right pane.
- **5** Select the **Compare Runs** tab.
- **6** Specify Run 1 and Run 2. Click **Compare**.

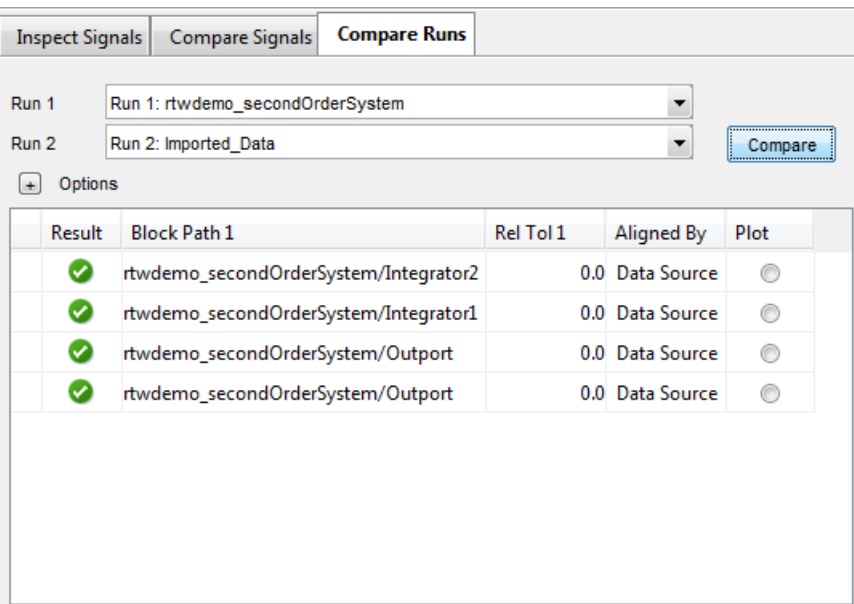

The output from the executed code is within a reasonable tolerance of the simulation data output previously collected in ["Generate C Code for a](#page-49-0) [Model" on page 2-2.](#page-49-0)

The next example shows how to run the executable on your machine using Simulink as an interface for testing. See ["Tune Parameters and Monitor](#page-66-0) [Signals During Execution" on page 2-19](#page-66-0).

# <span id="page-66-0"></span>**Tune Parameters and Monitor Signals During Execution**

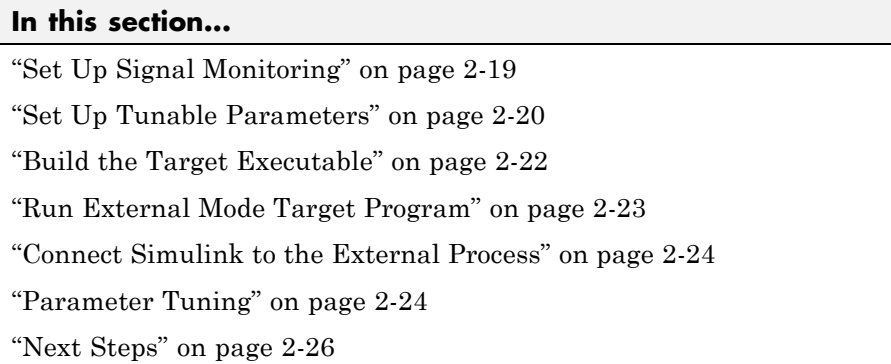

This example shows how to tune parameters and monitor signals of the standalone executable using the example model, rtwdemo\_secondOrderSystem. Using Simulink External Mode simulation, Simulink communicates to a standalone executable that can be running in real time or nonreal time depending on the target code generation configuration. The example model uses the default GRT target implementation. Simulink communicates to a separate and standalone non-real-time executable running on the host computer over a TCP/IP communication link.

Before working through this example, consider doing these getting started tutorials: ["Generate C Code for a Model" on page 2-2](#page-49-0) and ["Build and Run](#page-60-0) [Executable" on page 2-13](#page-60-0).

# **Set Up Signal Monitoring**

To view signal data during execution, you can use Scope blocks in your model. For this example, the Scope block is sufficient for viewing the output from an external program.

To avoid placing many scopes throughout your model, you can use a Floating Scope block. By default, the code generator attempts to implement all signals in local memory. A floating scope cannot access local memory. Therefore, you must place signals in memory that are available to the floating scope. Once signals are in global memory, you can add signals to a floating scope. To place <span id="page-67-0"></span>a signal into global memory in the generated code you can add a test point to a signal or you can configure your model to place all signals into global memory.

### **Add a Test Point to a Signal**

If your model is large, placing all signals into global memory generates less efficient code. Consider using test points which place only specified signals into global memory. A signal specified as a test point is defined in the block I/O data structure. Specify a test point for a signal by selecting the **Test point** check box in the Signal Properties dialog box.

### **Place All Signals into Global Memory**

You can configure the model such that the code generator places each signal in the global block I/O data structure in the generated code. On the **Optimization > Signals and Parameters** pane, clear the **Signal storage reuse** check box. All signals are placed into global memory in the generated code, which makes the signal data available to a floating scope. You can add signals to a Floating Scope block using the Signal Selector dialog box.

# **Set Up Tunable Parameters**

You can tune parameters directly in the Block Parameter dialog box while an external program is running. Alternatively, you can tune parameters that are in the base workspace.

**1** Declare the following variables in the base workspace.

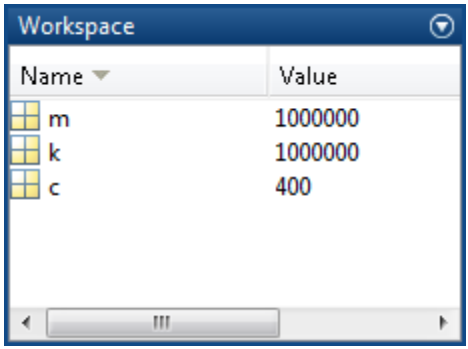

- **2** For each Gain block in the model, double-click the block to open the Block Parameters dialog box.
- **3** Replace the **Gain** parameter value with the name of the corresponding workspace variable.

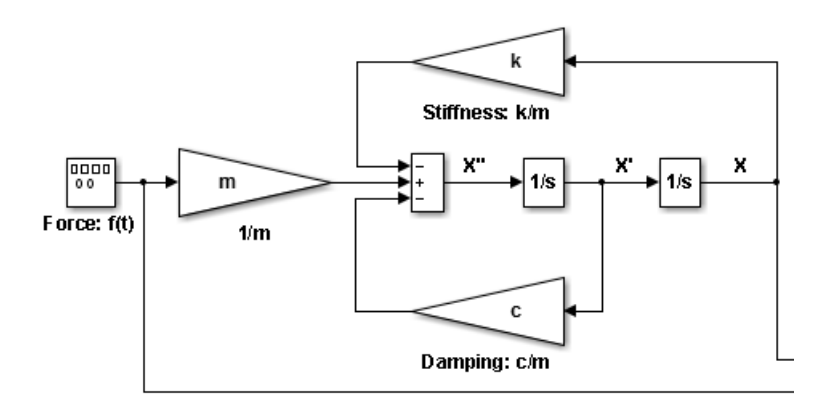

To use tunable parameters, the variables must be preserved by name in the generated code. Before generating code, you must inline all parameters in the model before generating code.

**1** In the Configuration Parameters dialog box, on the **Optimization > Signals and Parameters** pane, select **Inline parameters**. The code generator numerically inlines parameter values into the generated code to maximize code efficiency. Therefore, you must define global tunable parameters.

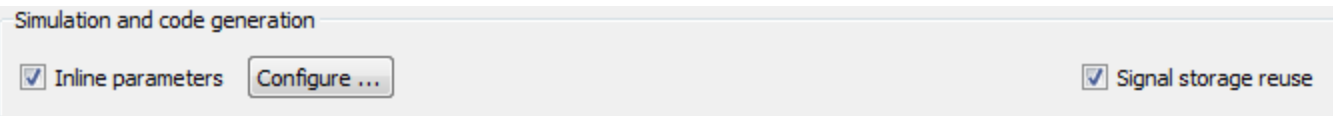

- **2** Click **Configure** to open the Model Parameter Configuration dialog.
- **3** To specify the variables that you want to preserve in the code, add each variable to the **Global (tunable) parameters** table. Click a variable name in the **Source list**, and then click **Add to table**.

<span id="page-69-0"></span>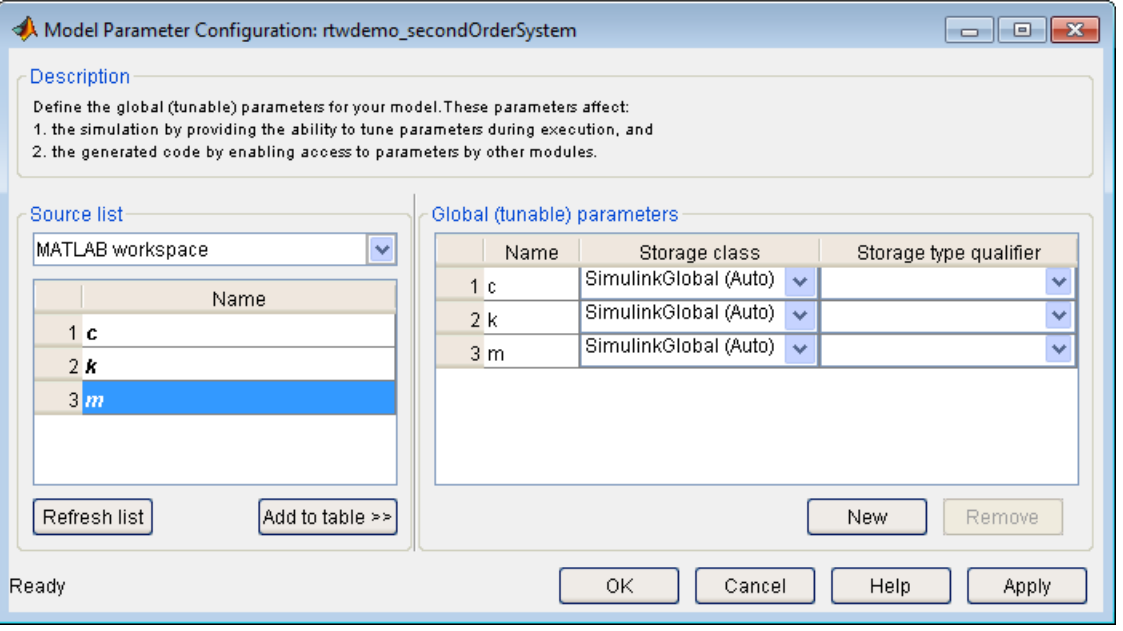

Each variable uses the default **Storage class** SimulinkGlobal(Auto). A variable specified as a SimulinkGlobal is placed in the model parameter data structure in the generated code.

#### **4** Click **Apply** and **OK**.

Now your model is set up to change the **Gain** parameters in the base workspace once the external program is executing.

# **Build the Target Executable**

This example uses the default TCP/IP communication protocol for a GRT target.

- **1** In the Configuration Parameters dialog box, select the **Code Generation > Interface** pane.
- **2** For the **Interface** parameter, select External mode.
- **3** Click **Apply**.

<span id="page-70-0"></span>**4** To build the executable, on the **Code Generation** pane, click **Build**. Alternatively, from the model diagram, press **Ctrl-B**.

The code generation process creates the executable, rtwdemo\_secondOrderSystem.exe, and places it in the current folder.

The tunable parameters and signal parameters are defined in rtwdemo\_secondOrderSystem.h.

```
/* Parameters (auto storage) */
struct P rtwdemo secondOrderSystem T {
 real T c;
                                         /* Variable: c
                                          * Referenced by: '<Root>/Damping: c//m'
                                         \star/real T k;
                                         /* Variable: k
                                         * Referenced by: '<Root>/Stiffness: k//m'
                                          \star/real T m;
                                         /* Variable: m
                                          * Referenced by: '<Root>/1//m'
                                          \star/} ;
                     /* Block signals (auto storage) */
                     typedef struct {
                                                            /* '<Root>/Integrator2' */
                       real T X;
                       real T Forceft;
                                                             /* \sqrt{\frac{F}{T}} / f(t) \sqrt{\frac{F}{T}}real T m;
                                                             /* '<Root>/1//m' */
                                                             /* '<Root>/Integrator1' */
                       real T X h;
                       real T Dampingcm;
                                                             /* '<Root>/Damping: c//m' */
                       real T Stiffnesskm;
                                                            /* '<Root>/Stiffness: k//m' */
                                                             /* '<Root>/Sum' */
                       real T X p;
                     } B_rtwdemo_secondOrderSystem_T;
```
# **Run External Mode Target Program**

Open a command window and go to the folder where the executable is saved. Run the executable:

```
>> rtwdemo_secondOrderSystem -tf inf
```
The tf option overrides the stop time so that the executable runs indefinitely.

# <span id="page-71-0"></span>**Connect Simulink to the External Process**

To connect rtwdemo secondOrderSystem to the running executable:

- **1** From the Simulink Editor, select **Code > External Mode Control Panel**.
- **2** Click **Connect** to establish a connection.

View the data from the external process in the scope.

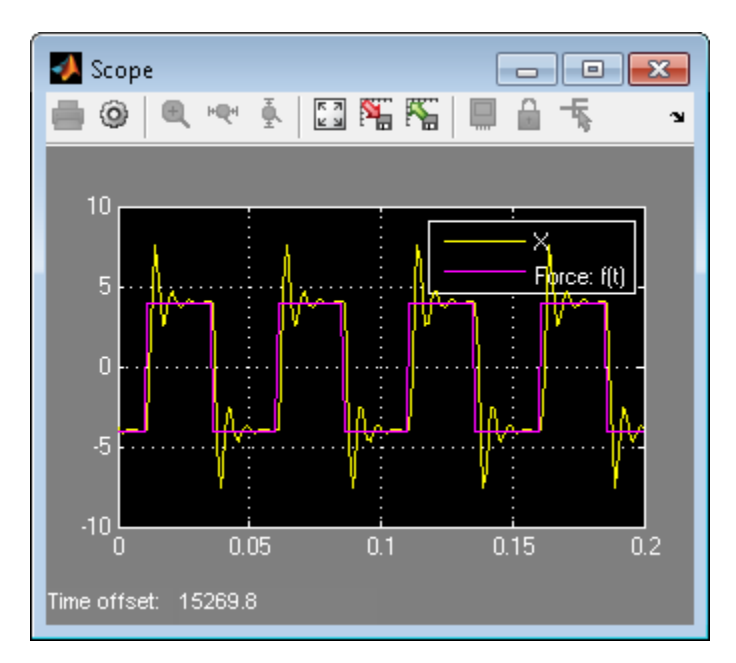

## **Parameter Tuning**

You can now change block parameter settings in Simulink and observe the effects the changes have on the target program.

- **1** Change the value of base workspace variable c from 400 to 800.
- **2** Perform an update diagram, **Ctrl-D**. After changing the value of a base workspace variable, you must perform an update diagram in order to see the change in the ongoing simulation output.
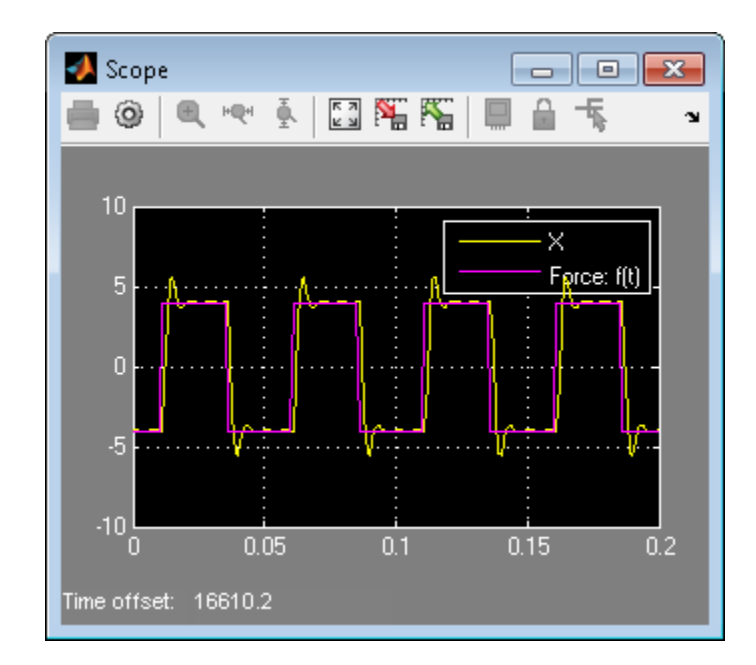

- **3** At the MATLAB command line, change the mass parameter, m, from 1.0E-6 kg to 2.0E-6 kg.
- **4** Perform an update diagram, **Ctrl-D**.

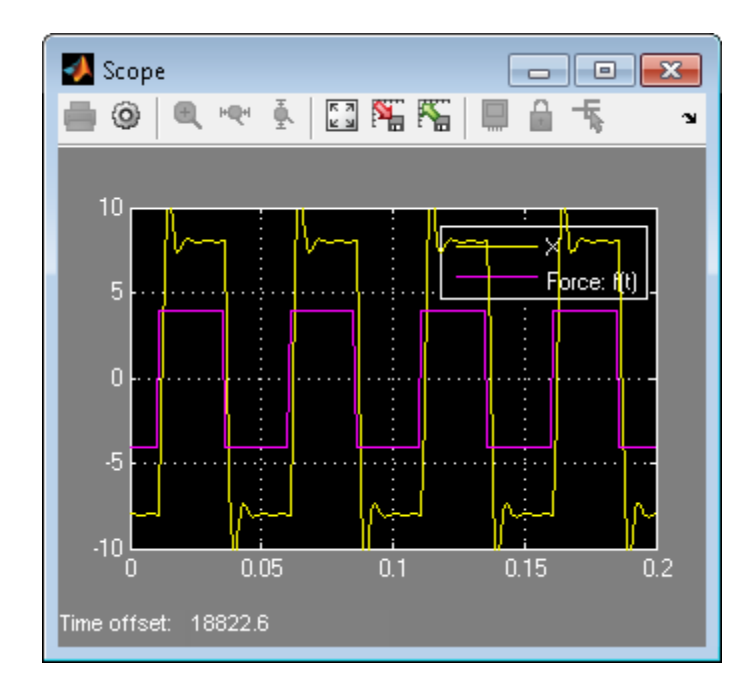

**5** To stop the simulation, on the External Mode Control Panel dialog box, click **Disconnect**.

## **Next Steps**

For more information, the following table includes common capabilities and resources for generating and executing C and C++ code for your model.

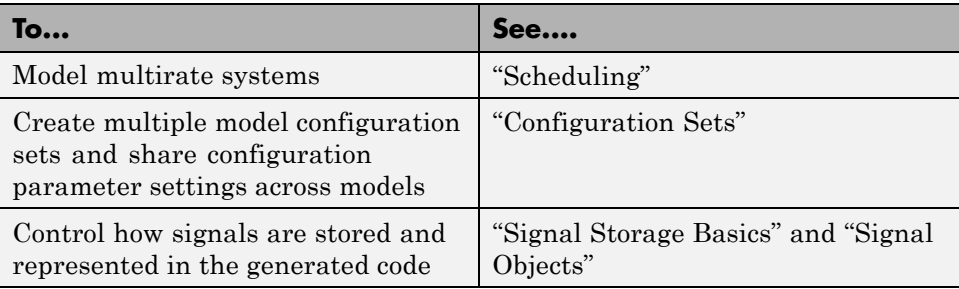

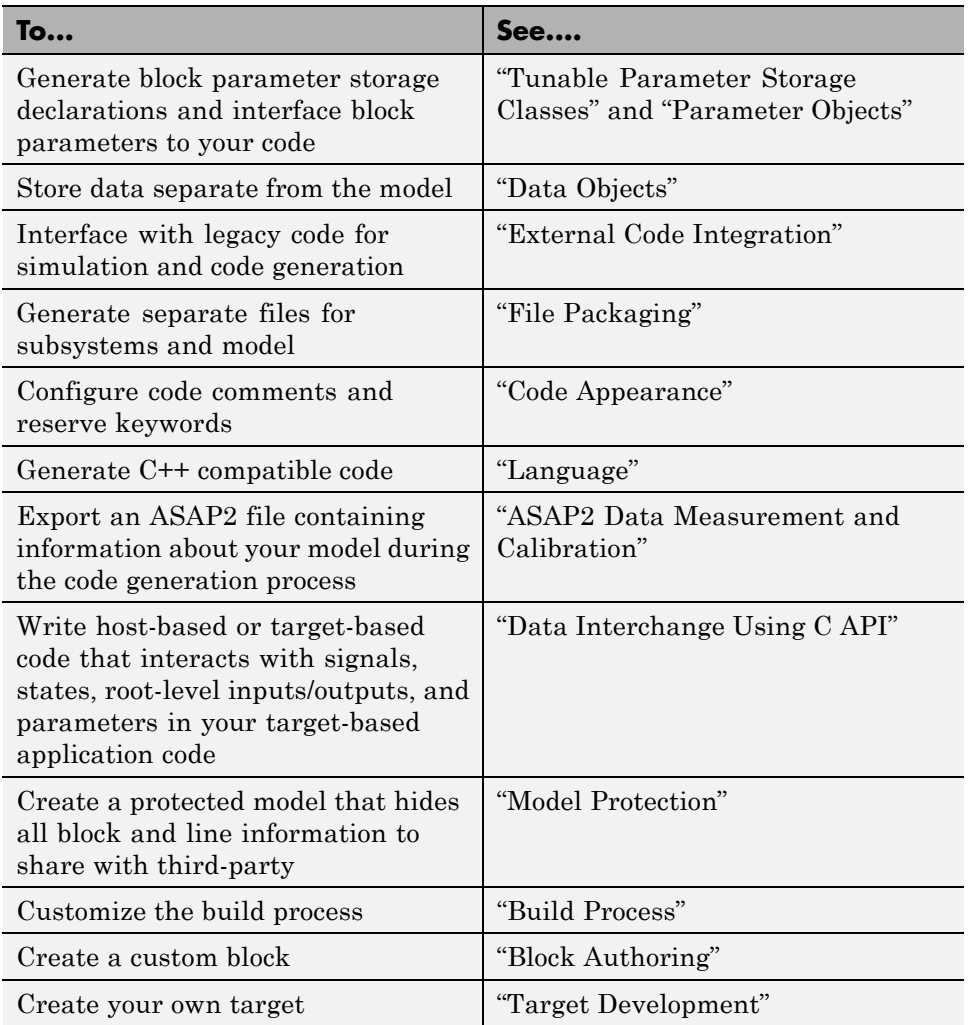

# **Index**

# Index**A**

[accelerated simulation](#page-12-0) [as an application of code generation](#page-12-0) [technology](#page-12-0) 1-[7](#page-12-0) [algorithm development](#page-14-0) [tools for](#page-14-0) 1-[9](#page-14-0) [application requirements](#page-17-0) 1-[12](#page-17-0)

# **C**

[Code generation from MATLAB](#page-14-0) [for algorithm development](#page-14-0) 1-[9](#page-14-0) [Code generation technology](#page-12-0) [applications of](#page-12-0) 1[-7](#page-12-0) [introduction to](#page-8-0) 1-[3](#page-8-0) [products associated with](#page-8-0) 1-[3](#page-8-0) [configuration parameters](#page-19-0) 1-[14](#page-19-0) [questions to consider](#page-18-0) 1-[13](#page-18-0)

### **D**

[dialog boxes](#page-17-0) [Configuration Parameters](#page-17-0) 1[-12](#page-17-0) [Model Explorer](#page-19-0) 1[-14](#page-19-0)

## **E**

[embedded microprocessor](#page-9-0) [as target environment](#page-9-0) 1[-4](#page-9-0)

## **H**

[hardware-in-the-loop \(HIL\) testing](#page-12-0) [as an application of code generation](#page-12-0) [technology](#page-12-0) 1-[7](#page-12-0) [compared with other types of in-the-loop](#page-31-0) [testing](#page-31-0) 1[-26](#page-31-0) [host computer](#page-9-0) [as target environment](#page-9-0) 1[-4](#page-9-0) [host-based simulation](#page-29-0)

[compared to standalone rapid simulations](#page-29-0) [and prototyping](#page-29-0) 1[-24](#page-29-0)

## **I**

[in-the-loop testing](#page-31-0) [types of](#page-31-0) 1[-26](#page-31-0)

#### **M**

[make utility](#page-21-0) 1[-16](#page-21-0) [Model Advisor](#page-19-0) 1-[14](#page-19-0) [model intellectual property protection](#page-12-0) [as an application of code generation](#page-12-0) [technology](#page-12-0) 1-[7](#page-12-0)

## **O**

[on-target rapid prototyping](#page-12-0) [as an application of code generation](#page-12-0) [technology](#page-12-0) 1-[7](#page-12-0)

## **P**

[processor-in-the-loop \(PIL\) testing](#page-12-0) [as an application of code generation](#page-12-0) [technology](#page-12-0) 1-[7](#page-12-0) [compared with other types of in-the-loop](#page-31-0) [testing](#page-31-0) 1[-26](#page-31-0) [production code generation](#page-12-0) [as an application of code generation](#page-12-0) [technology](#page-12-0) 1-[7](#page-12-0) [prototyping](#page-29-0) [types of](#page-29-0) 1[-24](#page-29-0)

## **R**

[rapid prototyping](#page-12-0) [as an application of code generation](#page-12-0) [technology](#page-12-0) 1-[7](#page-12-0)

[compared to simulations and on-target](#page-29-0) [prototyping](#page-29-0) 1-[24](#page-29-0) [rapid simulation](#page-12-0) [as an application of code generation](#page-12-0) [technology](#page-12-0) 1-[7](#page-12-0) [rapid simulations, standalone](#page-29-0) [compared to host-based simulations and](#page-29-0) [prototyping](#page-29-0) 1-[24](#page-29-0) [real-time simulator](#page-9-0) [as target environment](#page-9-0) 1[-4](#page-9-0)

# **S**

[simulation](#page-29-0) [types of](#page-29-0) 1[-24](#page-29-0) [Simulink](#page-14-0) [for algorithm development](#page-14-0) 1-[9](#page-14-0) [software-in-the-loop \(SIL\) testing](#page-12-0) [as an application of code generation](#page-12-0) [technology](#page-12-0) 1-[7](#page-12-0)

[compared with other types of in-the-loop](#page-31-0) [testing](#page-31-0) 1[-26](#page-31-0) [system simulation](#page-12-0) [as an application of code generation](#page-12-0) [technology](#page-12-0) 1-[7](#page-12-0)

## **T**

[target environments](#page-9-0) 1[-4](#page-9-0) [target-based \(on-target\) rapid prototyping](#page-29-0) [compared to simulations and rapid](#page-29-0) [prototyping](#page-29-0) 1-[24](#page-29-0) [testing](#page-31-0) [types of](#page-31-0) 1[-26](#page-31-0)

## **V**

[V-model](#page-28-0) [applying code generation technology to](#page-28-0) 1[-23](#page-28-0)